# **Configurations User Guide**

# **Oracle FLEXCUBE Onboarding**

Release 14.5.0.0.0

Part Number F41347-01

May 2021

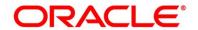

#### **Configurations User Guide**

Oracle Financial Services Software Limited Oracle Park Off Western Express Highway Gurgaon (East) Mumbai, Maharashtra 400 063 India

Worldwide Inquiries:

Phone: +91 22 6718 3000 Fax: +91 22 6718 3001

https://www.oracle.com/industries/financial-services/index.html

Copyright © 2021, Oracle and/or its affiliates. All rights reserved.

Oracle and Java are registered trademarks of Oracle and/or its affiliates. Other names may be trademarks of their respective owners.

U.S. GOVERNMENT END USERS: Oracle programs, including any operating system, integrated software, any programs installed on the hardware, and/or documentation, delivered to U.S. Government end users are "commercial computer software" pursuant to the applicable Federal Acquisition Regulation and agency-specific supplemental regulations. As such, use, duplication, disclosure, modification, and adaptation of the programs, including any operating system, integrated software, any programs installed on the hardware, and/or documentation, shall be subject to license terms and license restrictions applicable to the programs. No other rights are granted to the U.S. Government.

This software or hardware is developed for general use in a variety of information management applications. It is not developed or intended for use in any inherently dangerous applications, including applications that may create a risk of personal injury. If you use this software or hardware in dangerous applications, then you shall be responsible to take all appropriate failsafe, backup, redundancy, and other measures to ensure its safe use. Oracle Corporation and its affiliates disclaim any liability for any damages caused by use of this software or hardware in dangerous applications.

This software and related documentation are provided under a license agreement containing restrictions on use and disclosure and are protected by intellectual property laws. Except as expressly permitted in your license agreement or allowed by law, you may not use, copy, reproduce, translate, broadcast, modify, license, transmit, distribute, exhibit, perform, publish or display any part, in any form, or by any means. Reverse engineering, disassembly, or decompilation of this software, unless required by law for interoperability, is prohibited. The information contained herein is subject to change without notice and is not warranted to be error-free. If you find any errors, please report them to us in writing.

This software or hardware and documentation may provide access to or information on content, products and services from third parties. Oracle Corporation and its affiliates are not responsible for and expressly disclaim all warranties of any kind with respect to third-party content, products, and services. Oracle Corporation and its affiliates will not be responsible for any loss, costs, or damages incurred due to your access to or use of third-party content, products, or services.

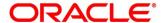

## **Contents**

|   | _          |             |                               |    |
|---|------------|-------------|-------------------------------|----|
| 1 |            |             |                               |    |
|   | 1.1        |             | ion                           |    |
|   | 1.2        |             | ent Accessibility             |    |
|   | 1.3<br>1.4 |             | is and Abbreviations          |    |
|   | 1.4        | •           | opics                         |    |
|   | 1.6        |             | Documents                     |    |
|   | 1.7        |             | Documents                     |    |
| 2 |            | •           | S                             |    |
| _ | 2.1        | •           | ion                           |    |
|   | 2.2        |             | s Product Configuration       |    |
|   | 2.2.       |             | ate Business Product          |    |
|   |            | 2.2.1.1     | Business Product Details      |    |
|   |            | 2.2.1.2     | Business Product Attributes   |    |
|   |            | 2.2.1.3     | Business Product Host Mapping |    |
|   |            | 2.2.1.4     | Business Product Preferences  |    |
|   | 2.2.       |             | w Business Product            |    |
|   | 2.3        |             | s Process Configuration       |    |
|   | 2.3.       |             | ate Business Process          |    |
|   | :          | 2.3.1.1     | Data Segment                  |    |
|   | :          | 2.3.1.2     | Document                      |    |
|   | :          | 2.3.1.3     | Checklist                     | 58 |
|   | 2          | 2.3.1.4     | Advices                       | 60 |
|   | 2.3.       | .2 Viev     | w Business Process            | 62 |
|   | 2.4        | Qualitativ  | ve Scorecard Configuration    | 66 |
|   | 2.4.       | .1 Cre      | ate Qualitative Scorecard     | 66 |
|   | 2.4.       | .2 Viev     | w Qualitative Scorecard       | 69 |
|   | 2.5        | Quantitat   | tive Scorecard Configuration  | 73 |
|   | 2.5.       | .1 Cre      | ate Quantitative Scorecard    | 73 |
|   | 2.5.       | .2 Viev     | w Quantitative Scorecard      | 76 |
|   | 2.6        | Dashboa     | ard Configuration             | 79 |
|   | 2.7        | Initial Fu  | nding Configurations          | 82 |
|   | 2.8        | Application | on Submission Configuration   | 83 |
| 3 | Erro       | or Codes a  | and Messages                  | 84 |
| 4 | List       | Of Glossa   | ary                           | 94 |
|   | 4.1        | Lifecycle   | Codes                         | 94 |
|   | 4.2        | Process     | Codes                         | 95 |
|   | 4.3        | Data Sec    | nment List                    | 98 |

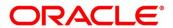

| 4.4 | List of Attributes for | r Quantitative Scorecard | 102 |
|-----|------------------------|--------------------------|-----|
| 4.5 | Functional Activity    | Codes of Dashboards      | 104 |

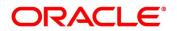

### 1 Preface

### 1.1 Introduction

Welcome to the **Configurations** user guide for Oracle FLEXCUBE Onboarding. It provides an overview of how to configure the Business Process and related workflows for origination of Savings Account, Current Account, Term Deposit, Credit Card and Loans comprising of Home Loan, Vehicle Loan, Personal Loan and Education Loan; Business Product Configuration and Dashboard related configurations.

#### 1.2 Audience

This user guide is intended for back-office and front-end staff who setup and use Oracle FLEXCUBE Onboarding.

### 1.3 Document Accessibility

For information about Oracle's commitment to accessibility, visit the Oracle Accessibility Program website at <a href="http://www.oracle.com/pls/topic/lookup?ctx=acc&id=docacc">http://www.oracle.com/pls/topic/lookup?ctx=acc&id=docacc</a>.

### 1.4 Acronyms and Abbreviations

The list of the acronyms and abbreviations that you are likely to find in the manual are as follows:

**Table 1: Acronyms Table** 

| Abbreviation | Description                       |
|--------------|-----------------------------------|
| OFLO         | Oracle FLEXCUBE Onboarding        |
| DS           | Data Segment                      |
| System       | Oracle FLEXCUBE Onboarding Module |

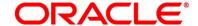

### 1.5 List of Topics

This user guide is organized as follows:

**Table 2: List of Topics** 

| Topics                   | Description                                                                                                    |
|--------------------------|----------------------------------------------------------------------------------------------------|
| Configurations           | This topic provides detailed information about configurations that needs to be performed Retail Origination processes. |
| Error Codes and Messages | This topic provides the error messages that you encounter while working with Oracle FLEXCUBE Onboarding.               |
| List Of<br>Glossary      | List Of Glossary has the list of alphabetical list of functional activity codes of the dashboards.                     |

### 1.6 Related Documents

The related documents are as follows:

- 1. Operations User Guide
- 2. Savings Account Origination User Guide
- 3. Current Account Origination User Guide
- 4. Term Deposit Origination User Guide
- 5. Retail Loans Origination User Guide
- 6. Credit Card Origination User Guide
- 7. Alerts and Dashboard User Guide
- 8. Oracle Banking Common Core User Guide

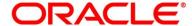

# 1.7 Symbols

This user guide may refer to all or some of the following icons:

Table 3: Symbols

| Icons | Function    |
|-------|-------------|
| ×     | Exit        |
| +     | Add row     |
| -     | Delete row  |
| ٥     | Option List |

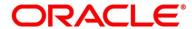

### 2 Configurations

This section includes following subsections:

- 2.1 Introduction
- 2.2 Business Product Configuration
- 2.3 Business Process Configuration
- 2.4 Qualitative Scorecard Configuration
- 2.5 Quantitative Scorecard Configuration
- 2.6 Dashboard Configuration
- 2.7 Initial Funding Configurations
- 2.8 Application Submission Configuration

### 2.1 Introduction

Oracle FLEXCUBE Onboarding (OFLO) includes comprehensive coverage of Origination Processes for Savings Account, Current Account, Term Deposit, Credit Cards and Loans comprising of Home Loan, Personal Loan, Education Loan and Vehicle Loan. This document provides an overview of the configuration that are required for the various OFLO processes.

Oracle FLEXCUBE Onboarding is factory shipped with referenced workflows for the mentioned product origination. It is capable of configuring the workflows based on the bank's internal policy and requirements. Configuration such as Business Product, Business Process, Qualitative Scorecard, Quantitative Scorecard allows the bank to define their own workflows and banks can provide access to the various dashboard widgets based on the user roles. The brief summary of the configurations is described as below:

The Origination Processes in Oracle FLEXCUBE Onboarding are driven based on the below configurations:

- Business Product
- Business Process

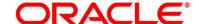

For the Assessment of the Loan Applications and the Unsecured Overdraft Limit creation in Current Accounts, the below mentioned two configurations are required:

- Qualitative Scorecard
- Quantitative Scorecard

The Qualitative and the Quantitative Scorecard ID is linked to the Business Products to aide in the assessment purpose of the specific Business Product Origination.

The module also supports comprehensive dashboard widgets for bank person as such as Relationship Manager, Branch Manager, Loan Officer and Credit Head. The configuration for the same is supported by providing access to the Function ID of the dashboard widgets.

Detailed information on all these configurations are enumerated in the below sections.

- 2.2 Business Product Configuration
- 2.3 Business Process Configuration
- 2.4 Qualitative Scorecard Configuration
- 2.5 Quantitative Scorecard Configuration
- 2.6 Dashboard Configuration
- 2.7 Initial Funding Configurations
- 2.8 Application Submission Configuration

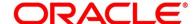

### 2.2 Business Product Configuration

Business Product Configuration allows you to configure the various products for Retail Bank offerings. The details captured in the Business Products configuration are used for the display of the Product Suite that the bank is offering in the Product Catalogue and the Product Details view. The parameters configured are also relevant for the Origination Processes of the respective product origination.

The Business Product created in OFLO are linked with the Host Product. It is important to note that there is only one Golden Source for Product creation or configuration, which is in the HOST. The Business Product created in Oracle FLEXCUBE Onboarding allows to configure parameters that are more customer facing and how the products are sold in Banks. Unlike the Host Product definition that looks at Product Configuration more from processing and transaction aspect. This helps in the product comparison and gauge what benefit the customer wants to derive from the product. In addition to this, the Business Product configuration in OFLO, allows the flexibility to inherit other pertinent product features allowing to build a stronger and stringent origination process flow with added validations which are done during the defined stages in the origination workflow. Example: Allow Offer Amendment, Offer Acceptance Method, and Assessment Methods etc., are defined in the Business product and further are validated in the origination process of the specific Business Product.

The Business Product is linked to the Business Process, so that the origination process related to the selected Business Product will flow as per the Business Process Definition. This allows capability to configure two different Business Products within the same Product Type to have dissimilar origination workflows. *Example:* Current Account with or without Overdraft Limit Facility.

The Business Product process allows to create Business Product and view the existing Business Products; the details of that are explained in the further sections.

This section includes following subsections:

- 2.2.1 Create Business Product
- 2.2.2 View Business Product

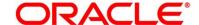

### 2.2.1 Create Business Product

The Create Business Product configuration process comprises of the below mentioned data segments, allowing you to define the various elements for the products:

- 2.2.1.1 Business Product Details
- 2.2.1.2 Business Product Attributes
- 2.2.1.3 Business Product Host Mapping
- 2.2.1.4 Business Product Preferences

### 2.2.1.1 Business Product Details

The Business Product Details is the first data segment of Create Business Product application.

#### **Prerequisite**

Specify User Id and Password, and login to Home screen.

- 1. From Home screen, click Retail Banking. Under Retail Banking, click Configuration.
- 2. Under Configuration, click Business Product.
- 3. Under Business Product, click Create Business Product.
  - → The Business Product Details screen is displayed.

Figure 1: Business Product Details

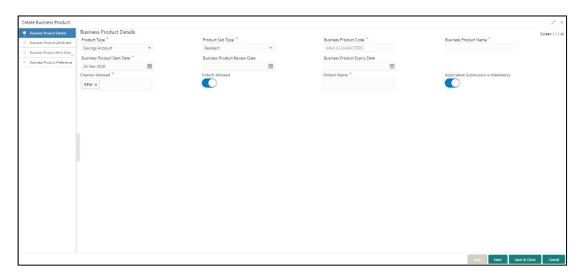

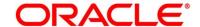

4. Specify the details in the relevant data fields. Mandatory data fields are indicated accordingly. For more information on fields, refer to Table 4: Business Product Details – Field Description.

Table 4: Business Product Details - Field Description

| Field            | Description                                                                                                    |
|------------------|----------------------------------------------------------------------------------------------------|
| Product Type     | Select the product from the drop-down list.                                                                                      |
|                  | Available options are:                                                                                                    |
|                  | Savings Account                                                                                                    |
|                  | Current Account                                                                                                    |
|                  | Loan Account                                                                                                    |
|                  | Term Deposit Account                                                                                                    |
|                  | Credit Card                                                                                                    |
|                  | This field is <b>mandatory</b> .                                                                                                 |
| Product Sub Type | Select the product sub-type from the drop-down list.  Product sub-types supported are based on the <b>Product Type</b> selected. |
|                  | Savings Account                                                                                                    |
|                  | Resident Accounts                                                                                                    |
|                  | Non-Resident Ordinary                                                                                                    |
|                  | Non-Resident External                                                                                                    |
|                  | 2. Current Account                                                                                                    |
|                  | Normal Current Account                                                                                                    |
|                  | Current Account with Overdraft Limit                                                                                             |
|                  | 3. Loan Account                                                                                                    |
|                  | Home Loan                                                                                                    |
|                  | Vehicle Loan                                                                                                    |
|                  | Education Loan                                                                                                    |
|                  | Personal Loan                                                                                                    |

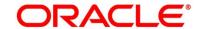

| Field                         | Description                                                                                                    |
|-------------------------------|----------------------------------------------------------------------------------------------------|
|                               | <ul> <li>4. Term Deposit</li> <li>Simple Term Deposit</li> <li>Reinvestment Term Deposit</li> <li>5. Credit Card</li> <li>Retail Credit Card</li> <li>This field is mandatory.</li> </ul>          |
| Business Product Code         | Specify the business product code.  NOTE: Maximum length of business product code should not be more than 6 characters. Alphanumeric and alphabets should be in capital.  This field is mandatory. |
| Business Product Name         | Specify the business product name.  This field is <b>mandatory</b> .                                                                                                    |
| Business Product Start  Date  | System displays the logged in application date by default.  System allows to change the start date to be a post-date or future-date.  This field is <b>mandatory</b> .                             |
| Business Product Review Date  | Select the review date as per the business requirement. Review date has to be ahead of the Business Product Start Date and earlier than the Business Product End Date.                             |
| Business Product Expiry  Date | Select the end date as per the business requirement. The End date has to be ahead of the Business Product Start Date and the Business Product Review Date.                                         |

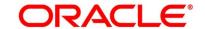

| Field                               | Description                                                                                                    |
|-------------------------------------|----------------------------------------------------------------------------------------------------|
| Channel Allowed                     | Select the channels which are allowed for the business product from the drop-down list. Available options are:  OFLO OBDX                                                                                                    |
| Fintech Allowed                     | Select the toggle if the business product is supported for Origination from 'Fintech' Companies.                                                                                                    |
| Fintech Name                        | Select the Fintech Company name from the drop-down list. System allows selection of multiple companies.  This field is <b>mandatory</b> , if <b>Fintech Allowed</b> is selected.                                                                                                    |
| IPA Applicable                      | This field is displayed, if <b>Product Type</b> is selected as Loan.  By default, this will be disabled. Select the toggle to indicate if In-Principal Approval (IPA) is applicable for loan.                                                                                                    |
| Application Submission is Mandatory | Select the toggle to make the <b>Application Entry</b> stage as mandatory in <b>Product Details</b> data segment for the business product.  This configuration will be possible only if the Application submission configuration is set as 'Y'. Please refer section 2.8 Application Submission Configuration for more details. |
| Back                                | Click <b>Back</b> to navigate to the previous data segment within a stage. <b>NOTE:</b> Since this is the first screen on the workflow, Back will be disabled.                                                                                                    |

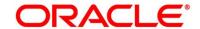

| Field        | Description                                                                                                    |
|--------------|----------------------------------------------------------------------------------------------------|
| Next         | Click <b>Next</b> to navigate to the next data segment, after successfully capturing the data.                                                                                                    |
|              | The system will validate for all mandatory data segments and data fields. If mandatory details are not provided, system displays an error message for the user to take action.                         |
|              | User will not be able to proceed to the next data segment, without capturing the mandatory data.                                                                                                    |
| Save & Close | Click <b>Save &amp; Close</b> to save the data captured, provided all the mandatory fields are captured and will be available in the My Task list for the user to continue later.                      |
| Cancel       | Click <b>Cancel</b> to close the Business Product screen, the status of this get updated as 'In-Progress'. The user can work on it later from picking it from the <b>View Business Product</b> screen. |

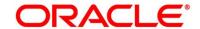

### 2.2.1.2 Business Product Attributes

In this data segment, the details such as business product summary, business product image, feature, eligibility so on are captured, and are ultimately used for displaying in the product catalogue process and the product details.

- Click Next in Business Product Details screen to proceed with next data segment, after successfully capturing the data.
  - → The Business Product Attributes screen is displayed.

**Figure 2: Business Product Attributes** 

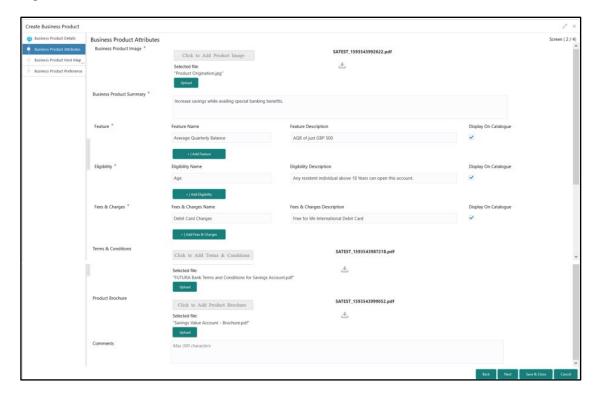

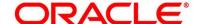

2. Specify the details in the relevant data fields. Mandatory data fields are indicated accordingly. For more information on fields, refer to Table 5: Business Product Attributes – Field Description.

Table 5: Business Product Attributes – Field Description

| Field                      | Description                                                                                                    |
|----------------------------|----------------------------------------------------------------------------------------------------|
| Business Product Image     | Select the image that you want to display for the business product in the Product Catalogue. Click <b>Upload</b> to upload it.  This field is mandatory. |
| Business Product Summary   | Specify the content for the business product summary.  This field is mandatory.                                                                          |
| Feature                    | Specify the feature details.                                                                                                    |
| Feature Name               | Specify the feature name.  This field is mandatory.                                                                                                    |
| Feature Description        | Specify the feature description of the business product.  This field is mandatory.                                                                       |
| Display On Catalogue       | Select this checkbox, if the same information should be displayed in the Product Catalogue.  This field is mandatory.                                    |
| Add Feature/Remove Feature | Click <b>Add Feature</b> or <b>Remove Feature</b> to add or remove the rows respectively.                                                                |
| Eligibility                | Specify the eligibility details.                                                                                                    |
| Eligibility Name           | Specify the eligibility name. This field is mandatory.                                                                                                   |
| Eligibility Description    | Specify the eligibility description of the business product.  This field is mandatory.                                                                   |

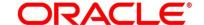

| Field                                    | Description                                                                                                    |
|------------------------------------------|----------------------------------------------------------------------------------------------------|
| Display On Catalogue                     | Select this checkbox, if the same information should be displayed in the product catalogue.  This field is mandatory. |
| Add Eligibility /Remove<br>Eligibility   | Click <b>Add Eligibility</b> or <b>Remove Eligibility</b> to add or remove the rows respectively.                     |
| Fees & Charges                           | Specify the fees and charges details.                                                                                 |
| Fees & Charges Name                      | Specify the fees and charges name.  This field is mandatory.                                                          |
| Fees & Charges Description               | Specify the fees and charges description of the business product.  This field is mandatory.                           |
| Display On Catalogue                     | Select this checkbox, if the same information should be displayed in the product catalogue.  This field is mandatory. |
| Add Fees & Charges/Remove Fees & Charges | Click Add Fees & Charges or Remove Fees & Charges to add or remove the rows respectively.                             |
| Terms & Conditions                       | Select the Terms & Condition PDF file and click <b>Upload</b> to upload it.                                           |
| Product Brochures                        | Select the Business Product Brochure PDF file and click  Upload to upload it.                                         |
| Comments                                 | Specify the comments, if required.                                                                                    |
| Back                                     | Click <b>Back</b> to navigate to the previous data segment within a stage.                                            |

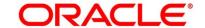

| Field        | Description                                                                                                    |
|--------------|----------------------------------------------------------------------------------------------------|
| Next         | Click <b>Next</b> to navigate to the next data segment, after successfully capturing the data.                                                                                                    |
|              | The system will validate for all mandatory data segments and data fields. If mandatory details are not provided, system displays an error message for the user to take action.  User will not be able to proceed to the next data segment, without capturing the mandatory data. |
| Save & Close | Click <b>Save &amp; Close</b> to save the data captured, provided all the mandatory fields are captured and will be available in the My Task list for the user to continue later.                                                                                                |
| Cancel       | Click <b>Cancel</b> to close the Business Product screen, the status of this gets updated as 'In-Progress'. The user can work on it later from picking it from the <b>View Business Product</b> screen.                                                                          |

### 2.2.1.3 Business Product Host Mapping

In this data segment, the business product is mapped to the host product and parameters for Interest and Charges that are linked to the host product are defined.

- 1. Click **Next** in **Business Product Attributes** screen to proceed with next data segment, after successfully capturing the data.
  - → The Business Product Host Mapping screen is displayed.

Figure 3: Business Product Host Mapping

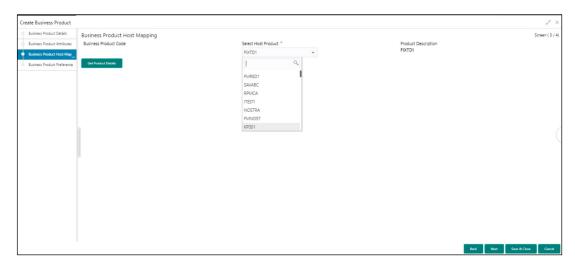

 Specify the details in the relevant data fields. Mandatory data fields are indicated accordingly. For more information on fields, refer to Table 6: Business Product Host Mapping – Field Description.

Table 6: Business Product Host Mapping - Field Description

| Field                        | Description                                                                                                    |
|------------------------------|----------------------------------------------------------------------------------------------------|
| <b>Business Product Code</b> | Displays the business product code defaulted from <b>Business Product Code</b> entered in the Business Product Details data segment. |
| Select Host Product          | Select the host product from the drop-down list.  This field is mandatory.                                                           |
|                              | <b>Note:</b> Without OBRH Configuration, Host products will not be displayed. Refer to <b>FCUBS-OFLO Integration Guide</b> .         |

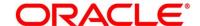

| Field                | Description                                                                                                    |
|----------------------|----------------------------------------------------------------------------------------------------|
|                      | Without CMS Integration, the Credit card product cannot be configured.  Refer to CMS-OFLO Integration Guide.                                                                                                    |
| Product Description  | Displays the product description once the host product is selected in <b>Select Host Product</b> .                                                                                                    |
| Get Products Details | Click <b>Get Product Details</b> , and the system will display various interest codes and the charge codes linked to the host product in the Interest Details and Charge Details panel.                                                                                                    |
| Back                 | Click <b>Back</b> to navigate to the previous data segment within a stage.                                                                                                    |
| Next                 | Click <b>Next</b> to navigate to the next data segment, after successfully capturing the data.  The system will validate for all mandatory data segments and data fields. If mandatory details are not provided, system displays an error message for the user to take action.  User will not be able to proceed to the next data segment, without capturing the mandatory data. |
| Save & Close         | Click <b>Save &amp; Close</b> to save the data captured, provided all the mandatory fields are captured and will be available in the My Task list for the user to continue later.                                                                                                    |
| Cancel               | Click <b>Cancel</b> to close the Business Product screen, the status of this gets updated as 'In-Progress'. The user can work on it later from picking it from <b>the View Business Product</b> screen.                                                                                                    |

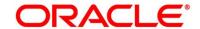

- 3. Click Get Product Details.
  - → The Business Product Host Mapping Interest Details and Charge Details screen is displayed.

Figure 4: Business Product Host Mapping – Interest Details and Charge Details

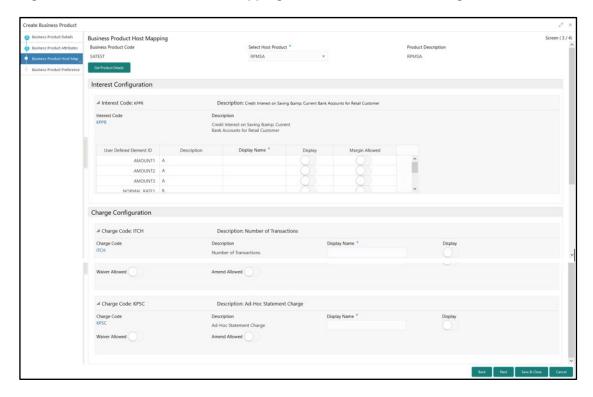

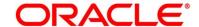

4. Specify the details in the relevant data fields. Mandatory data fields are indicated accordingly. For more information on fields, refer to Table 7: Business Product Host Mapping with Interest Details and Charge Details – Field Description.

Table 7: Business Product Host Mapping with Interest Details and Charge Details – Field Description

| Field                   | Description                                                                                                    |
|-------------------------|----------------------------------------------------------------------------------------------------|
| Interest Configuration  | Specify the required interest details.                                                                                                    |
| Interest Code           | Displays the interest code linked to the host product.                                                                                                    |
| Description             | Displays the description of the interest code linked to the host product.                                                                                                    |
| User Defined Element ID | Displays the user defined element ID linked to the <b>Interest</b> Code.                                                                                                    |
| Description             | Displays the description of the user defined element ID linked to the Interest Code.                                                                                                    |
| Display Name            | Specify the display name of the interest user defined element. This is the interest name that would be displayed in the Oracle FLEXCUBE Onboarding screens such as Interest details data segment for Current and Savings account origination process and Loan Interest Details data segment for loan origination process. |
| Display                 | Select to display the specified interest user defined element in the Interest Details data segment.                                                                                                    |
| Margin Allowed          | Select if margin can be provided to the <b>Business Product</b> in the Interest Details data segment of product origination process. <b>NOTE:</b> Currently, margin is not supported for Savings and Current Account, hence this switch should be off for Savings Account and Current Account.                            |

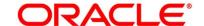

| Field                   | Description                                                                                                    |
|-------------------------|----------------------------------------------------------------------------------------------------|
| Charge Configuration    | Specify the required charge details.                                                                                                    |
| Charge Code             | Displays the charge code linked to the Host Product.                                                                                                    |
| Description             | Displays the description of the charge code linked to the Host Product.                                                                                                    |
| User Defined Element ID | Displays the user defined element ID linked to the charge code.                                                                                                    |
| Description             | Displays the description of the user defined element ID linked to the charge code.                                                                                                    |
| Display Name            | Enter the display name of the interest user defined element This is the interest name that would be displayed in the Oracle FLEXCUBE Onboarding screens such as Interest Data Segment.                                                                                         |
| Display                 | Select to display the specified charge code or charge user defined element in the Charge Details data segment.                                                                                                    |
| Waiver Allowed          | Select if specified charges can be waived during Product Origination.                                                                                                    |
| Amend Allowed           | Select if specified charges can be amended during Product Origination.                                                                                                    |
| Back                    | To navigate back to the previous data segment within a stage, click <b>Back</b> . Being a maintenance Screen, the data segment will populate in Read only mode.                                                                                                    |
| Next                    | Click <b>Next</b> to navigate to the next data segment, after successfully capturing the data.  The system will validate for all mandatory data segments and data fields. If mandatory details are not provided, system displays an error message for the user to take action. |

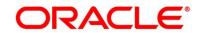

| Field        | Description                                                                                                    |
|--------------|----------------------------------------------------------------------------------------------------|
|              | User will not be able to proceed to the next data segment, without capturing the mandatory data.                                                                                                  |
| Save & Close | On click of <b>Save &amp; Close</b> , to save the captured details. If mandatory fields have not been captured, system will display error until the mandatory fields have been captured.          |
| Cancel       | Click <b>Cancel</b> to close the Business Product window, the status of this gets updated as 'In-Progress'. The user can work on it later from picking it from the View Business Product process. |

The number of panels for interest details and charges details will depend on the number of interest codes and charge codes linked to the Host Product.

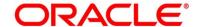

### 2.2.1.4 Business Product Preferences

The Business Product Preference data segment allows to define preferences based on whether the product is Savings Account, Current Account or Loans.

1. Click **Next** in **Business Product Host Mapping** screen to proceed with next data segment, after successfully capturing the data.

### Prerequisite

Only if **Product Type** is selected as Loan Account in Business Product Details data segment

→ The Business Product Preference – Loan Product screen is displayed.

Figure 5: Business Product Preference – Loan Product

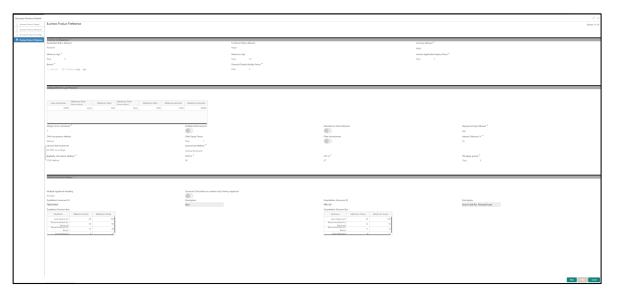

Specify the details in the relevant data fields. Mandatory data fields are indicated accordingly. For more information on fields, refer to Table 8: Business Product Preference (Loan Product) – Field Description.

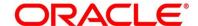

Table 8: Business Product Preference (Loan Product) - Field Description

| Field                      | Description                                                                                                    |
|----------------------------|----------------------------------------------------------------------------------------------------|
| Common Configuration       | Specify the common configurations for the business product.                                                                                                    |
| Residential Status Allowed | Select the option for which the business product is applicable for. Available options are:  Resident, Non-Resident This field is mandatory.                                                                |
| Customer Status Allowed    | Select the option for which the business product is applicable for. Available options are:  • Major • Minor This field is mandatory.                                                                       |
| Currency Allowed           | Select the currency that are allowed for the business product.  System allows to select multiple currencies, if applicable.  This field is <b>mandatory</b> .                                              |
| Minimum Age                | Specify the minimum age of the applicant who are eligible to open the account for the business product being created.  Select the period from the drop-down box. Available options are:  Days  Month  Year |

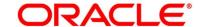

| Field                              | Description                                                                                                    |
|------------------------------------|----------------------------------------------------------------------------------------------------|
| Maximum Age                        | Specify the maximum age of the applicant who are eligible to open the account for the business product being created.  Select the period from the drop-down box. Available options are:  Days  Month  Year                                                                                                    |
| Inactive Application Expiry Period | Specify the period after which the application has to be marked as 'Expired'. Once the application has expired, no further lifecycle activity can happen for that application.  This field is <b>mandatory</b> .                                                                                                    |
| Branch                             | Allowed – Select it to indicate and specify the branches where the account under the specified Business Product are allowed to be opened.     Disallowed – Select it to indicate and specify the branches where the account under the specified Business Product are not allowed to be opened.  System allows to select Disallowed and keep it blank so that the Business Product is allowed for all the branches.  This field is mandatory. |
| Financial Details Validity Period  | Specify the validity period for financial details of the applicant. Select the period from the first drop-down box.  Available options are:  Days  Month Year  Select the numeric period from the second drop-down box.  This field is mandatory.                                                                                                    |

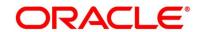

| Field                            | Description                                                                                                    |
|----------------------------------|----------------------------------------------------------------------------------------------------|
| Configurations for Loan Products | Specify the configurations for the loan products.                                                                                                    |
| Loan Currencies                  | Displays the currency based on the <b>Currency Allowed</b> configured in the <b>Common Configuration</b> tab above.  This field is <b>mandatory</b> . |
| Minimum Term Tenure<br>Basis     | Select the minimum term tenure. Available options are:  Days  Month  Year                                                                             |
| Minimum Term                     | Specify the minimum tenure of the loan for the selected currency. This field is <b>mandatory</b> .                                                    |
| Maximum Term Tenure Basis        | Select the maximum term tenure. Available options are:  Days  Month  Year                                                                             |
| Maximum Term                     | Displays the maximum tenure of the loan for the selected currency.  This field is <b>mandatory</b> .                                                  |
| Minimum Amount                   | Displays the minimum amount of the loan for the selected currency.  This field is <b>mandatory</b> .                                                  |
| Maximum Amount                   | Displays the maximum amount of the Loan for the selected Currency.  This field is <b>mandatory</b> .                                                  |
| Margin to be considered          | Specify the margin percentage to be considered.  This field is <b>mandatory</b> .                                                                     |

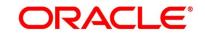

| Field                     | Description                                                                                                    |
|---------------------------|----------------------------------------------------------------------------------------------------|
| Multiple Disbursement     | Select if multiple disbursement is allowed for the loan accounts.  This field is <b>mandatory</b> .                                                                    |
| Moratorium Period Allowed | Select if moratorium period is allowed for the loan accounts.  This field is <b>mandatory</b> .                                                                        |
| Repayment Type Allowed    | Displays the repayment type allowed for the loan product based on the host product mapped with the business product. Available options are:  • EMI • IOPM • POIM • FPI |
| Offer Acceptance Method   | Select the offer acceptance method. Available options are:  • Manual • Automatic  This field is mandatory.                                                             |
| Offer Expiry Period       | Specify the offer expiry period. Available options are:  Days  Month Year  This field is mandatory.                                                                    |
| Offer Amendment           | Select if offer amendment is allowed for the loan accounts.  This field is <b>mandatory</b> .                                                                          |

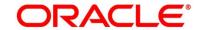

| Field                          | Description                                                                                                    |
|--------------------------------|----------------------------------------------------------------------------------------------------|
| Interest Tolerance %           | Specify the maximum interest margin, the user can provide for the loan account. You can specify the maximum value as 100.00%.                                                                |
|                                | Tolerance Percentage = Interest Rate * Interest Tolerance Percentage.  This field is mandatory.                                                                                              |
| Interest Rate Treatment        | Select interest rate treatment from the drop-down list.  Available options are:                                                                                                    |
|                                | <ul> <li>At Offer Issue Stage</li> <li>At the Time of Loan Account Creation</li> <li>Pegged Period</li> </ul>                                                                                |
|                                | If, Pegged Period is selected, you need to additionally select the period from Month or Year and enter the numeric value for the Pegged Period definition.  This field is <b>mandatory</b> . |
| Assessment Method              | Select multiple assessment method/s from the drop-down list. Available options are:  • Internal Scorecard • External Scorecard • Manual This field is mandatory.                             |
| Internal Score Card<br>Linkage | Specify internal score card linkage details.                                                                                                    |

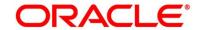

| Field                                                                              | Description                                                                                                    |
|------------------------------------------------------------------------------------|----------------------------------------------------------------------------------------------------|
| Multiple Applicant Handling                                                        | Select multiple applicant handling method from the drop-down list. Available options are:  • Average • Best of • Worst of  This field is mandatory.                                                    |
| Scorecard Calculation to consider only Primary Applicant  Qualitative Scorecard ID | Select if scorecard calculation should only consider the primary applicant.  This field is <b>mandatory</b> .  Specify or select the qualitative score card ID to be linked with the business product. |
|                                                                                    | This field is <b>mandatory</b> .                                                                                                    |
| Description                                                                        | On tab off from the Qualitative Score Card ID field, system will display the Description of the Qualitative Score Card ID.                                                                             |
| Qualitative Decision Box                                                           | Specify the ranges for minimum and maximum score for the below mentioned decisions:                                                                                                    |
| Quantitative Scorecard ID                                                          | Specify or select the qualitative score card ID to be linked with the business product.  This field is <b>mandatory</b> .                                                                              |
| Description                                                                        | Displays the description of the quantitative score card ID, once the <b>Quantitative Scorecard ID</b> is specified.                                                                                    |

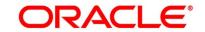

| Field                          | Description                                                                                                    |
|--------------------------------|----------------------------------------------------------------------------------------------------|
| Quantitative Decision Box      | Specify the ranges for minimum score and maximum score for the below mentioned decisions options:                                                                                                    |
| LTV%                           | Specify the percentage for Loan to Value (LTV).  LTV = LTV% * Collateral Value  This field is displayed, if <b>Product Sub Type</b> is selected as Home Loan in <b>Business Product Details</b> segment.                                                                                                    |
| Eligibility Calculation Method | Select the required option for the eligibility calculation method from the drop-down list. Available options are:  • Net Income Method  Eligibility Amount = (Net Savings / EMI per Lakh) * 100000  • FOIR Method  Eligibility Amount = (Gross Income * FOIR% - Financial Liability) / EMI per Lakh * 100000  Note: Banks will compare the eligible amount as per FOIR and LTV, and the lowest eligible amount will be considered.  This field is mandatory. This field is displayed, if IPA Applicable is selected in Business Product Details segment. |
| FOIR%                          | Specify the FOIR percentage.  This field is displayed, if <b>Eligibility Calculation Method</b> is selected as FOIR Method.                                                                                                    |

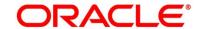

| Field             | Description                                                                                                    |
|-------------------|----------------------------------------------------------------------------------------------------|
| IPA Expiry Period | Select the IPA expiry period. Available options are:  • Days • Months  This field is mandatory. This field is displayed, if IPA  Applicable is selected in Business Product Details segment.                                                                                                    |
| Back              | Click <b>Back</b> to navigate to the previous data segment within a stage.                                                                                                    |
| Next              | Click <b>Next</b> to navigate to the next data segment, after successfully capturing the data.  The system will validate for all mandatory data segments and data fields. If mandatory details are not provided, system displays an error message for the user to take action.  User will not be able to proceed to the next data segment, without capturing the mandatory data. |
| Save & Close      | Click <b>Save &amp; Close</b> to save the data captured, provided all the mandatory fields are captured and will be available in the My Task list for the user to continue later.                                                                                                    |
| Cancel            | Click <b>Cancel</b> to close the Business Product screen, the status of this gets updated as 'In-Progress'. The user can work on it later from picking it from the <b>View Business Product</b> screen.                                                                                                    |

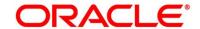

#### **Prerequisite**

Only if **Product Type** is selected as Savings Account in Business Product Details data segment

→ The Business Product Preference – Savings Account Product screen is displayed.

Figure 6: Business Product Preference – Savings and Current Account Product

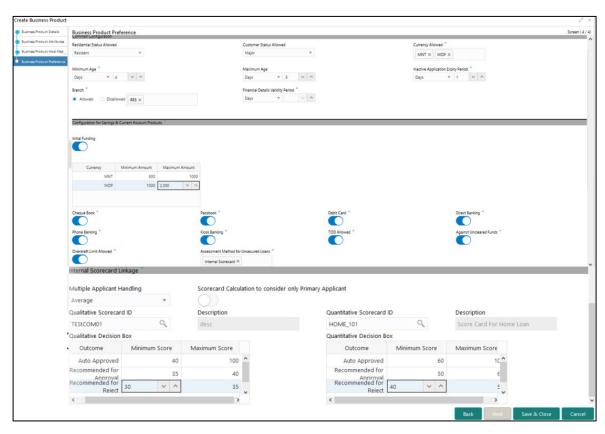

Specify the details in the relevant data fields. Mandatory data fields are indicated accordingly. For more information on fields, refer to Table 9: Business Product Preference (Savings and Current Account Product) – Field Description.

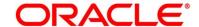

Table 9: Business Product Preference (Savings and Current Account Product) – Field Description

| Field                      | Description                                                                                                    |
|----------------------------|----------------------------------------------------------------------------------------------------|
| Common Configuration       | Specify the common configurations for the business product.                                                                                                    |
| Residential Status Allowed | Select the option for which the business product is applicable for. Available options are:  Resident, Non-Resident This field is mandatory.                                                                |
| Customer Status Allowed    | Select the option for which the business product is applicable for. Available options are:  • Major • Minor  This field is mandatory.                                                                      |
| Currency Allowed           | Select the currency or currencies that are allowed for the business product. System allows to select multiple currencies, if applicable.  This field is <b>mandatory</b> .                                 |
| Minimum Age                | Specify the minimum age of the applicant who are eligible to open the account for the business product being created.  Select the period from the drop-down box. Available options are:  Days  Month  Year |

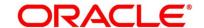

| Field                              | Description                                                                                                    |
|------------------------------------|----------------------------------------------------------------------------------------------------|
| Maximum Age                        | Specify the maximum age of the applicant who are eligible to open the account for the business product being created.  Select the period from the drop-down box. Available options are:  Days  Month  Year                                                                                                    |
| Inactive Application Expiry Period | Specify the period after which the application has to be marked as 'Expired'. Once the application has expired, no further lifecycle activity can happen for that application.  This field is <b>mandatory</b> .                                                                                                    |
| Branch                             | <ul> <li>Allowed – Select it to indicate and specify the branches where the account under the specified Business Product are allowed to be opened.</li> <li>Disallowed – Select it to indicate and specify the branches where the account under the specified Business Product are not allowed to be opened.</li> <li>This field is mandatory.</li> </ul> |
| Financial Details Validity Period  | Specify the validity period for financial details of the applicant. Select the period from the first drop-down box.  Available options are:  Days  Month  Year  Select the numeric period from the second drop-down box.  This field is mandatory for Current Product and non-mandatory for Savings Product.                                              |

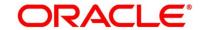

| Field                                                | Description                                                                                                    |
|------------------------------------------------------|----------------------------------------------------------------------------------------------------|
| Configuration for Savings & Current Account Products | Specify the configurations for Savings and Account product.                                                           |
| Initial Funding                                      | Select if <b>Initial Funding</b> is mandatory for the Account Origination.  This field is <b>mandatory</b> .          |
| Minimum Amount                                       | Specify the minimum funding amount, if <b>Initial Funding</b> is mandatory for the Account Origination                |
| Maximum Amount                                       | Specify the maximum funding amount, if <b>Initial Funding</b> is mandatory for the Account Origination                |
| Currency                                             | Displays the currency based on the <b>Currency Allowed</b> configured in the <b>Common Configuration</b> panel above. |
| Cheque Book                                          | Select to indicate if cheque book is to be allowed for the account.                                                   |
| Passbook                                             | Select to indicate if passbook is to be allowed for the account.                                                      |
| Debit Card                                           | Select to indicate if debit card is to be allowed for the account.                                                    |
| Direct Banking                                       | Select to indicate if direct banking is to be allowed for the account.                                                |
| Phone Banking                                        | Select to indicate if phone banking is to be allowed for the account.                                                 |
| Kiosk Banking                                        | Select to indicate if Kiosk banking is to be allowed for the account.                                                 |
| TOD Allowed                                          | Select to indicate if TOD is allowed for the account.                                                                 |

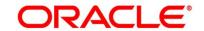

| Field                                    | Description                                                                                                    |
|------------------------------------------|----------------------------------------------------------------------------------------------------|
| Against Uncleared Funds                  | Select to indicate if against uncleared funds is allowed for the account.                                                                                                    |
| Overdraft Limit Allowed                  | Select to indicate if overdraft limit is allowed for the account.                                                                                                    |
| Assessment Method for<br>Unsecured Loans | Select to indicate if the assessment method is Internal Scorecard.                                                                                                    |
|                                          | NOTE: This field is mandatory, if Overdraft Limit Allowed is selected.                                                                                                    |
| Back                                     | Click <b>Back</b> to navigate to the previous data segment within a stage.                                                                                                    |
| Next                                     | Click <b>Next</b> to navigate to the next data segment, after successfully capturing the data.                                                                                                    |
|                                          | The system will validate for all mandatory data segments and data fields. If mandatory details are not provided, system displays an error message for the user to take action.                    |
|                                          | User will not be able to proceed to the next data segment, without capturing the mandatory data.                                                                                                  |
| Save & Close                             | Click <b>Save &amp; Close</b> to save the data captured, provided all the mandatory fields are captured and will be available in the My Task list for the user to continue later.                 |
| Cancel                                   | Click <b>Cancel</b> to close the Business Product window, the status of this gets updated as 'In-Progress'. The user can work on it later from picking it from the View Business Product process. |

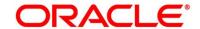

## **Prerequisite**

Only if **Product Type** is selected as Term Deposit in Business Product Details data segment.

→ The Business Product Preference – Term Deposit Product screen is displayed.

Figure 7: Business Product Preference – Term Deposit Product

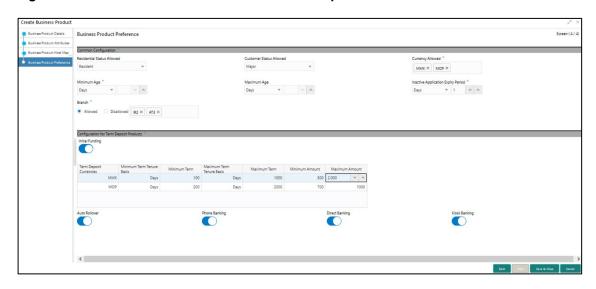

Specify the details in the relevant data fields. Mandatory data fields are indicated accordingly. For more information on fields, refer to Table 10: Business Product Preference (Term Deposit Product) – Field Description.

Table 10: Business Product Preference (Term Deposit Product) - Field Description

| Field                      | Description                                                                                                    |
|----------------------------|----------------------------------------------------------------------------------------------------|
| Common Configuration       | Specify the common configurations for the business product.                                                                                 |
| Residential Status Allowed | Select the option for which the business product is applicable for. Available options are:  Resident, Non-Resident This field is mandatory. |

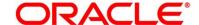

| Field                              | Description                                                                                                    |
|------------------------------------|----------------------------------------------------------------------------------------------------|
| Customer Status Allowed            | Select the option for which the business product is applicable for. Available options are:  • Major • Minor  This field is mandatory.                                                                            |
| Currency Allowed                   | Select the currency or currencies that are allowed for the business product. System allows to select multiple currencies, if applicable.  This field is <b>mandatory</b> .                                       |
| Minimum Age                        | Specify the minimum age of the applicant who are eligible to open the account for the business product being created.  Select the period from the drop-down box. Available options are:  Days  Month  Year       |
| Maximum Age                        | Specify the maximum age of the applicant who are eligible to open the account for the business product being created.  Select the period from the drop-down box. Available options are:  Days  Month  Year       |
| Inactive Application Expiry Period | Specify the period after which the application has to be marked as 'Expired'. Once the application has expired, no further lifecycle activity can happen for that application.  This field is <b>mandatory</b> . |

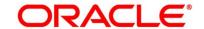

| Field                          | Description                                                                                                    |
|--------------------------------|----------------------------------------------------------------------------------------------------|
| Branch                         | Allowed – Select it to indicate and specify the branches where the account under the specified Business Product are allowed to be opened.      Disallowed – Select it to indicate and specify the branches where the account under the specified Business Product are not allowed to be opened.  This field is mandatory. |
| Configuration for Term Deposit | Specify the configurations for the term deposit.                                                                                                    |
| Initial Funding                | Select if <b>Initial Funding</b> is mandatory for the Account Origination.  This field is <b>mandatory</b> .                                                                                                    |
| Term Deposit Currencies        | Displays the currency based on the Currency Allowed configured in the Common Configuration tab above.  This field is mandatory.                                                                                                    |
| Minimum Term Tenure<br>Basis   | Select the minimum term tenure. Available options are:  Days  Month  Year                                                                                                    |
| Minimum Term                   | Specify the minimum tenure of the term deposit for the selected currency. This field is <b>mandatory</b> .                                                                                                    |
| Maximum Term Tenure<br>Basis   | Select the maximum term tenure. Available options are:  Days Month Year                                                                                                    |

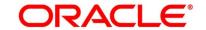

| Field          | Description                                                                                                    |
|----------------|----------------------------------------------------------------------------------------------------|
| Maximum Term   | Displays the maximum tenure of the term deposit for the selected currency.  This field is <b>mandatory</b> .                                                                      |
| Minimum Amount | Displays the minimum amount of the term deposit for selected currency.  This field is <b>mandatory</b> .                                                                          |
| Maximum Amount | Displays the maximum amount of the term deposit for the selected currency.  This field is <b>mandatory</b> .                                                                      |
| Auto Rollover  | Select to indicate if auto rollover is allowed for the account.                                                                                                    |
| Phone Banking  | Select to indicate if phone banking is allowed for the account.                                                                                                    |
| Direct Banking | Select to indicate if direct banking is allowed for the account.                                                                                                    |
| Kiosk Banking  | Select to indicate if Kiosk banking is allowed for the account.                                                                                                    |
| Back           | Click <b>Back</b> to navigate to the previous data segment within a stage.                                                                                                    |
| Next           | Click <b>Next</b> to navigate to the next data segment, after successfully capturing the data.                                                                                    |
|                | The system will validate for all mandatory data segments and data fields. If mandatory details are not provided, system displays an error message for the user to take action.    |
|                | User will not be able to proceed to the next data segment, without capturing the mandatory data.                                                                                  |
| Save & Close   | Click <b>Save &amp; Close</b> to save the data captured, provided all the mandatory fields are captured and will be available in the My Task list for the user to continue later. |

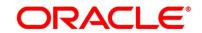

| Field  | Description                                                                                                    |
|--------|----------------------------------------------------------------------------------------------------|
| Cancel | Click <b>Cancel</b> to close the Business Process window, the status of this gets updated as 'In-Progress'. The user can work on it later from picking it from the View Business Process. |

## **Prerequisite**

Only if **Product Type** is selected as Credit Card Account in Business Product Details data segment.

→ The Business Product Preference – Credit Card Product screen is displayed.

Figure 8: Business Product Preference - Credit Card Product

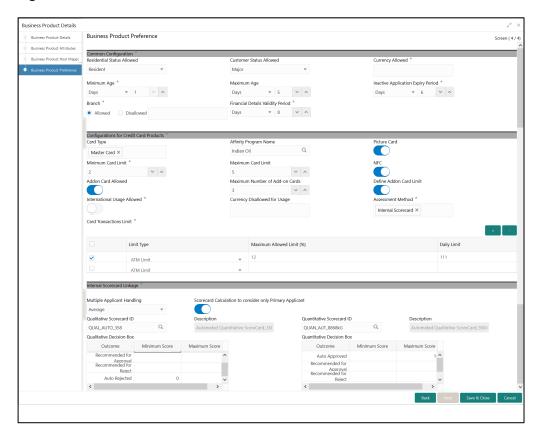

Specify the details in the relevant data fields. Mandatory data fields are indicated accordingly. For more information on fields, refer to Table 11: Business Product Preference (Credit Card Product) – Field Description.

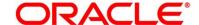

Table 11: Business Product Preference (Credit Card Product) - Field Description

| Field                      | Description                                                                                                    |
|----------------------------|----------------------------------------------------------------------------------------------------|
| Common Configuration       | Specify the common configurations for the business product.                                                                                                    |
| Residential Status Allowed | Select the option for which the business product is applicable for. Available options are:  Resident, Non-Resident This field is mandatory.                                                                |
| Customer Status Allowed    | Select the option for which the business product is applicable for. Available options are:  • Major • Minor This field is mandatory.                                                                       |
| Currency Allowed           | Select the currency or currencies that are allowed for the business product. System allows to select multiple currencies, if applicable.  This field is <b>mandatory</b> .                                 |
| Minimum Age                | Specify the minimum age of the applicant who are eligible to open the account for the business product being created.  Select the period from the drop-down box. Available options are:  Days  Month  Year |

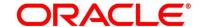

| Field                              | Description                                                                                                    |
|------------------------------------|----------------------------------------------------------------------------------------------------|
| Maximum Age                        | Specify the maximum age of the applicant who are eligible to open the account for the business product being created.  Select the period from the drop-down box. Available options are:  Days  Month  Year                                                                                                    |
| Inactive Application Expiry Period | Specify the period after which the application has to be marked as 'Expired'. Once the application has expired, no further lifecycle activity can happen for that application.  This field is <b>mandatory</b> .                                                                                                    |
| Branch                             | <ul> <li>Allowed – Select it to indicate and specify the branches where the account under the specified Business Product are allowed to be opened.</li> <li>Disallowed – Select it to indicate and specify the branches where the account under the specified Business Product are not allowed to be opened.</li> <li>This field is mandatory.</li> </ul> |
| Financial Details Validity Period  | Specify the validity period for financial details of the applicant. Select the period from the first drop-down box.  Available options are:  Days  Month  Year  Select the numeric period from the second drop-down box.  This field is mandatory for Current Product and non-mandatory for Savings Product.                                              |

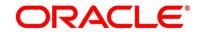

| Field                                 | Description                                                                                                    |
|---------------------------------------|----------------------------------------------------------------------------------------------------|
| Configuration for Credit Card Product | Specify the configurations for Credit Card products.                                                                              |
| Card Type                             | Select the <b>Card Type</b> applicable for the Account Origination.                                                               |
| Affinity Program Name                 | Select the affinity program name.                                                                                                 |
| Picture Card                          | Select the toggle to enable the picture card for the business product.                                                            |
| Minimum Card Limit                    | Specify the minimum card limit for the business product.  This field is <b>mandatory</b> .                                        |
| Maximum Card Limit                    | Specify the maximum card limit for the business product.                                                                          |
| NFC                                   | Select the toggle to enable NFC.                                                                                                  |
| Addon Card Allowed                    | Select the toggle to allow the addon cards for the business product.                                                              |
| Maximum Number of Add-<br>on Cards    | Specify the maximum number of Add-on cards allowed for the business product.                                                      |
| Define Addon Card Limit               | Select the toggle to define the limit for the add on cards.                                                                       |
| International Usage allowed           | Select the toggle to indicate whether the international usage allowed for the business product.  This field is <b>mandatory</b> . |
| Currency Disallowed Usage             | Select the currency which are not allowed for the business product.                                                               |

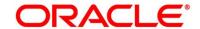

| Field                          | Description                                                                             |
|--------------------------------|-----------------------------------------------------------------------------------------|
| Assessment Method              | Select the multiple assessment method/s from the drop-down list. Available options are: |
|                                | <ul><li>Internal Scorecard</li><li>External Scorecard</li></ul>                         |
|                                | Manual                                                                                  |
|                                | This field is <b>mandatory</b> .                                                        |
| Card Transactions Limit        | Specify the card transaction limit details                                              |
|                                | Click + / - Button to add/delete the rows.                                              |
|                                | This field is <b>mandatory</b> .                                                        |
| Limit Type                     | Select the limit type.                                                                  |
|                                | Available options are:                                                                  |
|                                | ATM Limit                                                                               |
|                                | POS Limit                                                                               |
|                                | International Limit                                                                     |
|                                | Internet Limit                                                                          |
| Maximum Limit                  | Specify the maximum limit allowed.                                                      |
| Daily Limit                    | Specify the daily limit allowed.                                                        |
| Internal Score Card<br>Linkage | Specify internal score card linkage details.                                            |
| Multiple Applicant             | Select multiple applicant handling method from the drop-                                |
| Handling                       | down list. Available options are:                                                       |
|                                | Average                                                                                 |
|                                | Best of                                                                                 |
|                                | Worst of                                                                                |
|                                | This field is mandatory.                                                                |

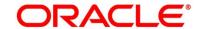

| Field                                                    | Description                                                                                                    |
|----------------------------------------------------------|----------------------------------------------------------------------------------------------------|
| Scorecard Calculation to consider only Primary Applicant | Select the toggle if scorecard calculation should only consider the primary applicant.                                     |
| Qualitative Scorecard ID                                 | Specify or select the qualitative score card ID to be linked with the business product.  This field is <b>mandatory</b> .  |
| Description                                              | On tab off from the Qualitative Score Card ID field, system will display the Description of the Qualitative Score Card ID. |
| Qualitative Decision Box                                 | Specify the ranges for minimum and maximum score for the below mentioned decisions:                                        |
| Quantitative Scorecard ID                                | Specify or select the qualitative score card ID to be linked with the business product.  This field is <b>mandatory</b> .  |
| Description                                              | Displays the description of the quantitative score card ID, once the <b>Quantitative Scorecard ID</b> is specified.        |
| Quantitative Decision Box                                | Specify the ranges for minimum score and maximum score for the below mentioned decisions options:                          |

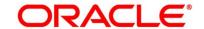

| Field        | Description                                                                                                    |
|--------------|----------------------------------------------------------------------------------------------------|
| Back         | Click <b>Back</b> to navigate to the previous data segment within a stage.                                                                                                    |
| Next         | Click <b>Next</b> to navigate to the next data segment, after successfully capturing the data.  The system will validate for all mandatory data segments and data fields. If mandatory details are not provided, system displays an error message for the user to take action.  User will not be able to proceed to the next data segment, without capturing the mandatory data. |
| Save & Close | Click <b>Save &amp; Close</b> to save the data captured, provided all the mandatory fields are captured and will be available in the My Task list for the user to continue later.                                                                                                    |
| Cancel       | Click <b>Cancel</b> to close the Business Product window, the status of this gets updated as 'In-Progress'. The user can work on it later from picking it from the View Business Product process.                                                                                                    |

## 2. Click **Submit** to create business product.

At this point, the status of business product is unauthorized. User with supervisor access has to approve the business product. Once approved, status of the business product changes from unauthorized to authorized and is available for linking in the business process.

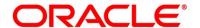

## 2.2.2 View Business Product

Oracle FLEXCUBE Onboarding supports to view the business product created. The View Business Product allows the user to view all of the authorized, un-authorized and closed business product. Authorize option is also available for supervisor users for approving unauthorized business product.

### **Prerequisite**

Specify User Id and Password, and login to Home screen.

- 1. From Home screen, click Retail Banking. Under Retail Banking, click Configuration.
- 2. Under Configuration, click Business Product.
- 3. Under Business Product, click View Business Product.
  - → The **View Business Product** screen is displayed.

Figure 9: View Business Product

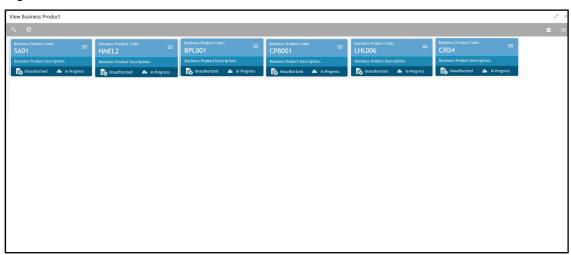

4. Click ≡ icon on the top right-hand side of the business product tile.

#### **Prerequisite**

Only if business product is authorized.

→ The following View Business Product Pop-up is displayed.

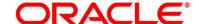

Figure 10: View Business Product Pop-Up

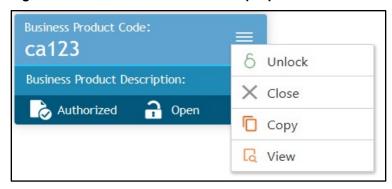

## **Prerequisite**

Only if business product is un-authorized.

→ The following View Business Product Pop-up is displayed.

Figure 11: View Business Product Pop-Up

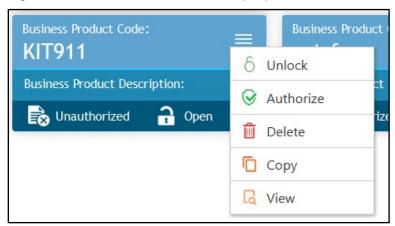

For more information on options, refer to Table 12: View Business Product – Option Description.

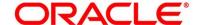

Table 12: View Business Product – Option Description

| Field     | Description                                                                                                    |
|-----------|----------------------------------------------------------------------------------------------------|
| Unlock    | As specified in Figure 9 and Figure 10, this option is common for authorized and unauthorized business product. Click <b>Unlock t</b> o edit the business product information in Create Business Product data segment.  System will not allow to edit the following fields: |
|           | <ul> <li>Product Type</li> <li>Product Sub-Type</li> <li>Business Product Code.</li> </ul> Make the required changes in the other relevant data                                                                                                    |
|           | segment and submit the business product.                                                                                                    |
| Close     | Click <b>Close</b> to close the business products that are no more relevant for banking product offering. User can close only authorized business products.                                                                                                    |
| Сору      | Click <b>Copy</b> to copy the authorized or unauthorized business products to quickly create new business product.                                                                                                    |
| View      | Click <b>View</b> to view the authorized or unauthorized business products.                                                                                                    |
| Authorize | User with supervisor access will be able to authorize the unauthorized business product. Once approved, the business product status changes to 'Authorized' and is available for linking in the Business Process.                                                           |
| Delete    | Click <b>Delete</b> to delete the business products that are unauthorized and no more required.                                                                                                    |

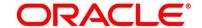

# 2.3 Business Process Configuration

Oracle FLEXCUBE Onboarding (OFLO) is equipped with Business Process configuration helping banks to build desired workflow for origination by defining the stages for the product origination and defining the respective data segments, checklists, documents required and advice generation for the stages.

A business process can be defined as a set of activities and tasks that, once completed, will accomplish the distinct origination processes. The business process must involve clearly defined inputs and a single output.

The business process definition will determine the different stages which are required for a given combination of the process code, life cycle and business product code. The workflow management of these stages and the relevant stage movements are defined in Plato / Conductor to help us orchestrate the micro-services based process-flow and ensure seamless transition of the Account Origination process across various stages in that given order. The Plato / Conductor process will drive the workflow from one stage to another based on the process outcomes at the respective stages and subject to fulfilling of the mandatory data capture, confirmation on the mandatory checklist items and submission of mandatory documents at the respective stages. The stages defined in the business process can be dynamically assigned to different user profiles or roles.

During product origination, the system picks the business process run-time and initiates the workflow based on the configuration.

The Prerequisites for configuring the Business Process are enumerated below:

#### Lifecycle

Lifecycle represents the lifecycle of the process for which the Business Process is created.

These are factory shipped codes and currently support 'Origination' lifecycle for products types such as Savings Account, Current Account, Loans and Credit Card.

The list of lifecycle codes is available in Lifecycle Codes.

#### Process Code

Process Code defines the various stages relevant for the origination workflow. Process Code configuration allows you to define the business process flow that needs to be mapped for the business product and lifecycle code combination in the Business Process configuration.

A set of default process codes are factory-shipped for the reference workflow. User can also create process codes in "CMC\_TM\_PROCESS\_CODE" and "CMC\_TM\_PROCESS\_STAGE" tables.

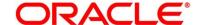

The list of shipped process codes is available in Process Codes.

#### • Business Product

Business Product maintenance allows configuring the various business products in accordance with the product offerings that the bank deals in. Each business product has a unique business process defined for a specific lifecycle code selected.

This section includes following subsections:

- 2.3.1 Create Business Process
- 2.3.2 View Business Process

## 2.3.1 Create Business Process

The Create Business Process aids in configuring the workflow for product originations. As mentioned earlier, this process will allow to define the data segments, checklists, documents and advices for the stages defined in the process code selected for the lifecycle code and business product combination.

### **Prerequisite**

Specify User Id and Password, and login to Home screen.

- 1. From Home screen, click Retail Banking. Under Retail Banking, click Configuration.
- 2. Under Configuration, click Business Process.
- 3. Under Business Process, click Create Business Process.
  - → The Create Business Process screen is displayed.

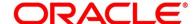

**Figure 12: Create Business Process** 

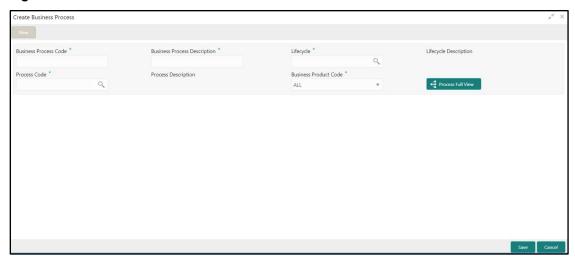

Specify the details in the relevant data fields. Mandatory data fields are indicated accordingly.
 For more information on fields, refer to Table 13: Create Business Process – Field
 Description.

**Table 13: Create Business Process – Field Description** 

| Field                        | Description                                                                                                    |
|------------------------------|----------------------------------------------------------------------------------------------------|
| Business Process Code        | Specify an alphanumeric business process code.  Maximum Length allowed is 16.                                          |
|                              | This field is <b>mandatory</b> .                                                                                       |
| Business Process Description | Specify the description of the business process code.  Maximum Length allowed is 60.  This field is <b>mandatory</b> . |
| Lifecycle                    | Search and select the lifecycle code.  This field is mandatory.                                                        |
| Lifecycle Description        | Displays the description of the lifecycle selected.                                                                    |

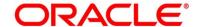

| Field                 | Description                                                                                                    |
|-----------------------|----------------------------------------------------------------------------------------------------|
| Process Code          | Search and select the process code of the business process flow that needs to be mapped for the lifecycle code and business process code combination.  This field is <b>mandatory</b> .                                                                                                    |
| Process Description   | Displays the description of the selected process code.                                                                                                    |
| Business Product Code | Specify the business product code for which the business process is being created. Alternatively, system allows to select 'All', in which case the business process will be applicable to all the business products that are associated with the Lifecycle and Process Code.  This field is mandatory. |
| Save                  | To save the captured details, click <b>Save</b> .                                                                                                    |
| Cancel                | Click <b>Cancel</b> to close the Business Process window, the status of this gets updated as 'In-Progress'. The user can work on it later from picking it from the View Business Process.                                                                                                    |

**NOTE:** System will allow you to configure only one business process for a combination of **Lifecycle** and **Business Product Code**.

- 5. Search and select the **Process Code**.
  - → The **Create Business Process** screen with stages is displayed.

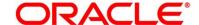

Create Business Process

Business Process Code \*

Home Loan

Home Loan

Home Loan

Home Loan

Home Loan

Home Loan

Home Loan

Home Loan

Home Loan

Retail Loan Process

Application Verification

Application Approval

Application Approval

Application Entry

Handel Process Code \*

Application Entry

Application Entry

Handel Process Facility

Application Entry

Handel Process Facility

Application Entry

Handel Process Facility

Mandatory

Editable

Business Process Code \*

Loan Opening Process

Loan Account Opening Process

Loan Account Opening Process

Loan Account Opening Process

Loan Account Opening Process

Loan Account Opening Process

Loan Account Opening Process

Application Approval

Application Approval

Application Approval

Application Entry

Handel Process Fall View

Application Entry

Handel Process Fall View

Application Entry

Handel Process Fall View

Application Entry

Handel Process Fall View

Application Entry

Handel Process Fall View

Application Entry

Handel Process Fall View

Application Entry

Handel Process Fall View

Application Entry

Handel Process Fall View

Application Entry

Handel Process Fall View

Application Entry

Mandatory

Editable

Editable

Editable

Editable

Editable

Editable

Loan Decision

Loan Account Opening Process

Loan Account Opening Process

Loan Account Opening Process

Loan Account Opening Process

Loan Account Opening Process

Loan Account Opening Process

Application Verification

Application Process

Application Process

Application Process

Application Process

Application Process

Application Process

Application Process

Application Process

Application Process

Application Process

Application Process

Application Process

Application Process

Application Process

Application Process

Application Process

Application Process

Application Process

Application Process

Application Process

Application Process

Application Process

Application Process

Application Process

Application Process

Application Process

Application Process

Application Proc

Figure 13: Create Business Process screen with stages

The Create Business Process configuration allows to configure the below elements for each of the stages of the Product Origination workflow:

- 2.3.1.1 Data Segment
- 2.3.1.2 Document
- 2.3.1.3 Checklist
- 2.3.1.4 Advices

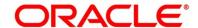

# 2.3.1.1 Data Segment

A data segment, as the name suggests is an individual block of data. Bringing in data segments allows to break down a huge process into smaller units, which will be easier to update, maintain and process. Business Process will consist of such several data segments that makes up the stage.

Business Process Definition enables the user to perform the following:

- 1. Add n number of data segments to each stage.
- 2. Set the data segment as mandatory or non-mandatory.
- 3. Set the data segment as editable or non-editable.
- 4. Control the sequence order of the data segments.
- 5. Select the stage.
- 6. Click **Data Segments** tab and then click icon on the header panel.
  - → The **Data Segments** screen is displayed.

Figure 14: Data Segments

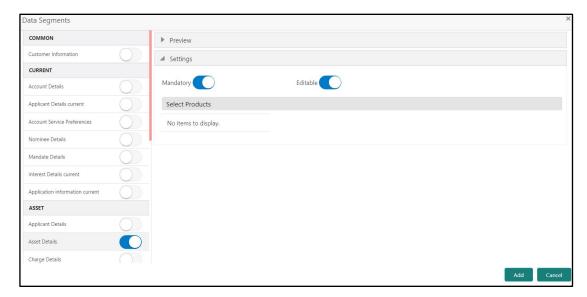

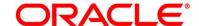

 Select the required data segment or data segments for the selected stage and specify the details in the relevant data fields. For more information on fields, refer to Table 14: Data Segments – Field Description.

Table 14: Data Segments - Field Description

| Field           | Description                                                    |
|-----------------|----------------------------------------------------------------|
| Preview         | User can click on <b>Preview</b> tab to view the data segment. |
| Settings        | Specify the settings.                                          |
| Mandatory       | Select if data segment is mandatory.                           |
| Editable        | Select if data segment is editable.                            |
| Select Products | Select the Products for which the data segment is relevant.    |

- 8. Click Add.
  - → The **Business Process Definition** screen is displayed with data segment added.

Figure 15: Business Process Definition

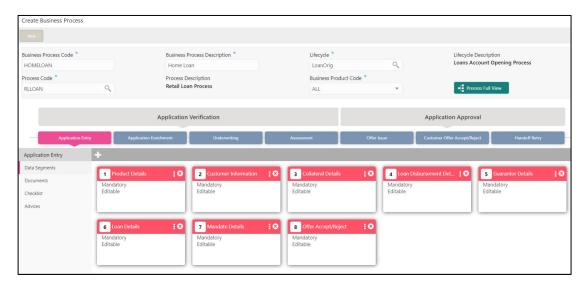

System allows to re-sequence the data segment by dragging and dropping over the specific data segment.

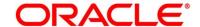

# **2.3.1.2 Document**

This section describes about the documents that are to be submitted by the customer for the Product Origination process.

- 1. Select the stage and click **Document** tab to define the specific documentation requirement for different stage.
  - → The Create Business Process Documents screen is displayed.

Figure 16: Create Business Process - Documents

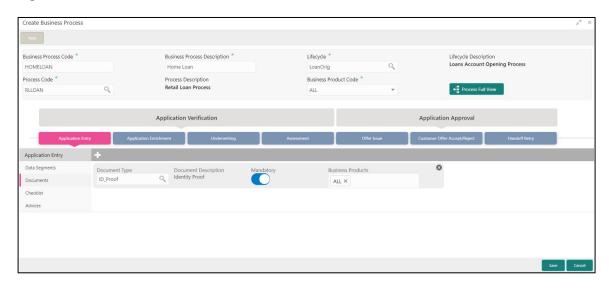

2. Specify details in the relevant data fields. For more information on fields, refer to Table 15: Create Business Process - Documents.

**Table 15: Create Business Process - Documents** 

| Field                | Description                                                   |
|----------------------|---------------------------------------------------------------|
| Document Type        | Search and select the document type.                          |
| Document Description | Displays the corresponding description of the document.       |
| Mandatory            | Select if the document submission for the stage is mandatory. |

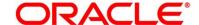

| Field             | Description                                                                                                    |
|-------------------|----------------------------------------------------------------------------------------------------|
| Business Products | Select the required option for the document submission requirement. Available options are:  Single Product List of Products All                                                                                |
| Save              | To save the captured details, click <b>Save</b> .                                                                                                    |
| Cancel            | Click <b>Cancel</b> to close the <b>Business Process</b> screen, the status of this gets updated as 'In-Progress'. The user can work on it later from picking it from the <b>View Business Process</b> screen. |

## 2.3.1.3 Checklist

Checklist are the distinct and this section describes list of mandatory checkpoints by the bank to its users to adhere to during the Product Origination processes.

- 1. Select the stage and click **Checklist** tab.
  - → The Create Business Process Checklist screen is displayed.

Figure 17: Create Business Process - Checklist

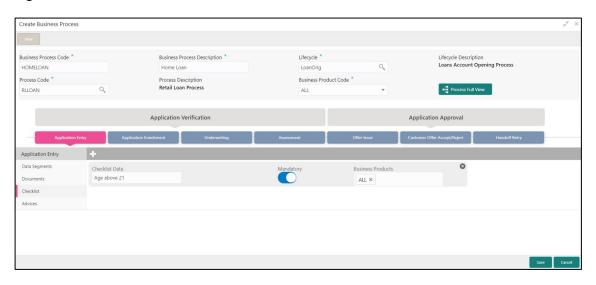

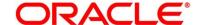

2. Specify details in the relevant data fields. For more information on fields, refer Table 16: Create Business Process.

**Table 16: Create Business Process** 

| Field             | Description                                                                                                    |
|-------------------|----------------------------------------------------------------------------------------------------|
| Checklist Data    | It is a free-text field that allows to user to enter the checklists that must be validated as part of selected stage.                                                                                          |
| Mandatory         | Select if the document submission for the stage is mandatory.                                                                                                    |
| Business Products | Select the required option to restrict the checklist.  Available options are:  Single Product List of Products All                                                                                             |
| Save              | Click <b>Save</b> to save the captured details.                                                                                                    |
| Cancel            | Click <b>Cancel</b> to close the <b>Business Process</b> screen, the status of this gets updated as 'In-Progress'. The user can work on it later from picking it from the <b>View Business Process</b> screen. |

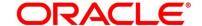

## **2.3.1.4 Advices**

Advices are official letter of notices detailing an action taken or to be taken on a stated date by the bank. This is the final configuration for the Business Process creation.

- 1. Select the stage and click **Advices** tab.
  - → The Create Business Process Advices screen is displayed.

Figure 18: Create Business Process – Advices

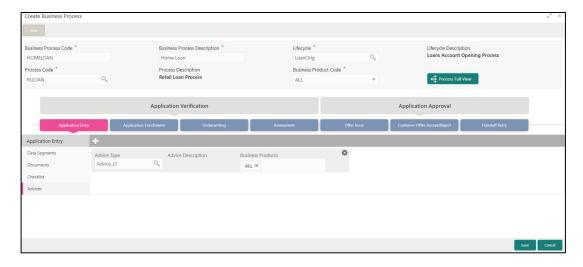

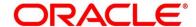

2. Specify details in the relevant data fields. For more information on fields, refer Table 17: Create Business Process – Advices.

Table 17: Create Business Process - Advices

| Field                    | Description                                                                                                    |
|--------------------------|----------------------------------------------------------------------------------------------------|
| Advice Type              | Search and select the required advice type from the displayed list of all the valid advices maintained, and that must be mapped to this stage.                                                                 |
| Advice Description       | Displays the corresponding description of the advice.                                                                                                    |
| <b>Business Products</b> | Select the required option to restrict the advices. Available options are:  Single Product List of Products All                                                                                                |
| Save                     | Click <b>Save</b> to save the captured details.                                                                                                    |
| Cancel                   | Click <b>Cancel</b> to close the <b>Business Process</b> screen, the status of this gets updated as 'In-Progress'. The user can work on it later from picking it from the <b>View Business Process</b> screen. |

3. Click **Save** to create business process.

At this point, the status of business process is unauthorized. User with supervisor access has to approve the business process. Once approved, status of the business process changes from unauthorized to authorized and is activated for usage in the Product Origination Process.

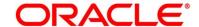

## 2.3.2 View Business Process

Oracle FLEXCUBE Onboarding supports to view the business process created. The View Business Process allows the user to view all of the authorized, un-authorized and closed business process. Authorize option is also available for supervisor users for approving unauthorized business process.

### **Prerequisite**

Specify User Id and Password, and login to Home screen.

- 1. From Home screen, click Retail Banking. Under Retail Banking, click Configuration.
- 2. Under Configuration, click Business Process.
- 3. Under Business Process, click View Business Product.
  - → The **View Business Process** screen is displayed.

Figure 19: View Business Process

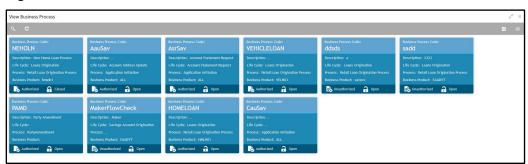

Tiles representing the various Business Process in different state such as Open, In-Progress, Closed and in Authorized and Unauthorized status are visible in this process.

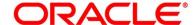

4. Click on the **Business Process Tile** to select the specific business process.

## **Prerequisite**

Only if business process is authorized.

→ The Business Process Definition – Authorized screen is displayed.

Figure 20: Business Process Definition - Authorized Business Process

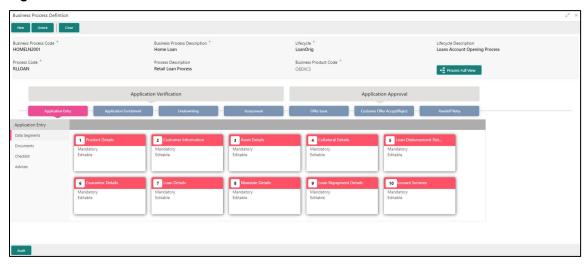

For Authorized business process, available options are:

- New Click **New** to create new business process.
- Unlock Click **Unlock** to edit the business process.
- Close Click Close to permanently deactivate the Business Process. Once closed, the Business Process cannot be used for Origination Process.

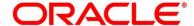

## **Prerequisite**

Only if business process is un-authorized.

→ The Business Process Definition – Un-Authorized screen is displayed.

Figure 21: Business Process Definition - Un-authorized Business Process

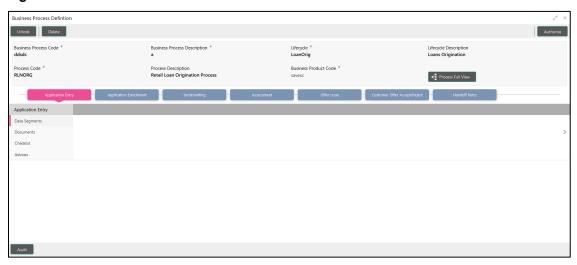

For un-authorized business process, available options are:

- Unlock Click Unlock to edit the business process.
- Delete Click **Delete** to delete the business process.
- Authorize User with authorization access will be able to view this button and will be able to authorize the record.

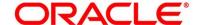

For more information on options, refer to Table 18: View Business Product – Option Description.

Table 18: View Business Product - Option Description

| Field     | Description                                                                                                    |
|-----------|----------------------------------------------------------------------------------------------------|
| Unlock    | As specified in Figure 9 and Figure 10, this option is common for authorized and unauthorized business product. Click <b>Unlock</b> to edit the business product information in Create Business Product data segment.  System will not allow to edit the following fields:  Product Type Product Sub-Type Business Product Code  Make the required changes in the other relevant data |
|           | segment and submit the business product.                                                                                                    |
| Close     | Click <b>Close</b> to close the business products that are no more relevant for banking product offering. User can close only authorized business products.                                                                                                    |
| Authorize | User with supervisor access will be able to authorize the unauthorized business product. Once approved, the business product status changes to 'Authorized' and is available for linking in the Business Process.                                                                                                    |
| Delete    | Click <b>Delete</b> to delete the business products that are unauthorized and no more required.                                                                                                    |

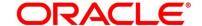

# 2.4 Qualitative Scorecard Configuration

Scorecards are used to access the applicants by the bank during Loan Application Assessment. Oracle FLEXCUBE Onboarding allows defining Qualitative and Quantitative scorecards which are then linked to the Business Products. During Retail Loan Origination process and Current Account Opening with Unsecured Overdraft Limit, system evaluates the applicants and generate the scores based on the scorecards linked to the Business Product.

The supported functionality for Qualitative Scorecard is:

- 2.4.1 Create Qualitative Scorecard
- 2.4.2 View Qualitative Scorecard

### 2.4.1 Create Qualitative Scorecard

The Create Qualitative Scorecard screen allows the user to create all of the authorized, unauthorized qualitative scorecards.

#### **Prerequisite**

Specify **User Id** and **Password**, and login to **Home screen**.

- 1. From Home screen, click Retail Banking. Under Retail Banking, click Configuration.
- 2. Under Configuration, click Qualitative Scorecard.
- 3. Under Qualitative Scorecard, click Create Qualitative Scorecard.
  - → The Create Qualitative Scorecard screen is displayed.

Figure 22: Create Qualitative Scorecard

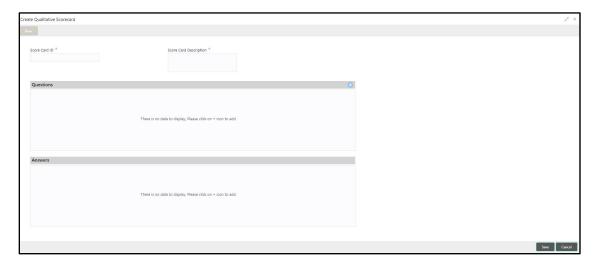

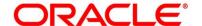

Specify the details in the relevant data fields. Mandatory data fields are indicated accordingly.
 For more information on fields, refer to Table 19: Create Qualitative Scorecard – Field Description.

Table 19: Create Qualitative Scorecard - Field Description

| Field                  | Description                                                                                                    |
|------------------------|----------------------------------------------------------------------------------------------------|
| Score Card ID          | Specify an alphanumeric score card ID.  This field is <b>mandatory</b> .                                                                                                    |
| Score Card Description | Specify the description of the score card.  This field is <b>mandatory</b> .                                                                                                    |
| Save                   | To save the captured details, click <b>Save</b> .                                                                                                    |
| Cancel                 | Click Cancel to close the Create Qualitative Scorecard screen, the status of this gets updated as 'In-Progress'. The user can work on it later from picking it from the View Qualitative Scorecard screen. |

5. Click icon in the Questions section to add qualitative questions. System allows to add as many questions needed for the assessment purpose. Click icon in the Answers section to add the answers with respective scores, for all the defined questions. An answer can have multiple options and scores.

**NOTE:** Ensure that the Individual score for each answer provided for Qualitative Attributes cannot exceed 100.

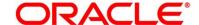

Figure 23: Create Qualitative Scorecard

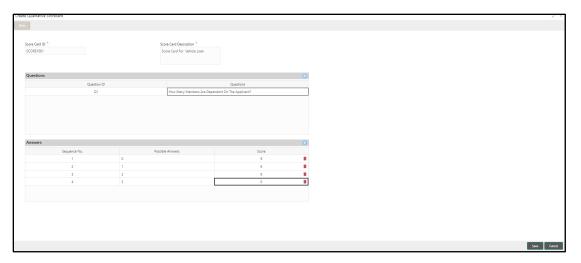

6. Click **Save** to submit the qualitative scorecard once all questions and answers with scores are defined.

At this point, the status of qualitative scorecard is unauthorized. User with supervisor access has to approve the qualitative scorecard. Once approved, status of the qualitative scorecard changes to Authorized, and is activated for usage in the business product creation.

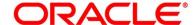

#### 2.4.2 View Qualitative Scorecard

Oracle FLEXCUBE Onboarding supports to view existing qualitative scorecard. The View Qualitative Scorecard screen allows the user to view all of the authorized, un-authorized and closed qualitative scorecards. Authorize option is also available for supervisor users for approving unauthorized qualitative scorecard.

#### **Prerequisite**

Specify User Id and Password, and login to Home screen.

- 1. From Home screen, click Retail Banking. Under Retail Banking, click Configuration.
- 2. Under Configuration, click Qualitative Scorecard.
- 3. Under Qualitative Scorecard, click > View Qualitative Scorecard.
  - → The View Qualitative Scorecard screen is displayed.

Figure 24: View Qualitative Scorecard

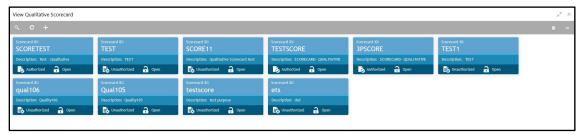

4. Click on the qualitative scorecard tile to select the specific qualitative scorecard.

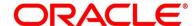

5. Click ■ icon on the top right-hand side of the business product tile.

#### **Prerequisite**

Only if qualitative scorecard is authorized.

ightarrow The **Qualitative Scorecard – Authorized** screen is displayed.

Figure 25: Qualitative Scorecard - Authorized

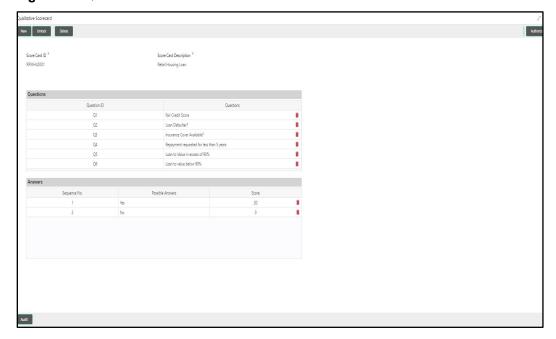

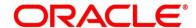

#### Prerequisite

Only if qualitative scorecard is un-authorized.

→ The Qualitative Scorecard – Un-Authorized screen is displayed.

Figure 26: Qualitative Scorecard – Un-authorized

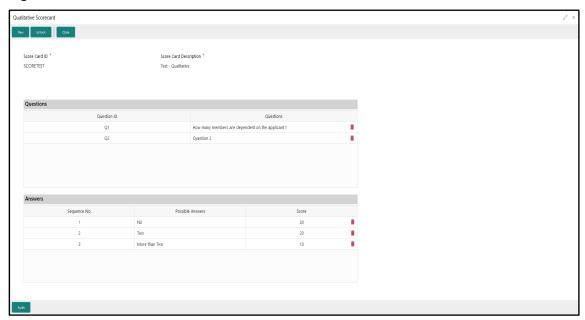

For more information on options, refer to Table 20: View Business Product – Option Description.

Table 20: View Business Product - Option Description

| Field  | Description                                                                                                    |
|--------|----------------------------------------------------------------------------------------------------|
| Unlock | As specified in Figure 9 and Figure 10, this option is common for authorized and unauthorized business product. Click Unlock to edit the business product information in Create Business Product data segment.  System will not allow to edit the following fields:  Product Type Product Sub-Type Business Product Code  Make the required changes in the other relevant data segment and submit the business product. |

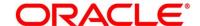

| Field     | Description                                                                                                    |
|-----------|----------------------------------------------------------------------------------------------------|
| Close     | Click <b>Close</b> to close the business products that are no more relevant for banking product offering. User can close only authorized business products.                                                       |
| Сору      | Click <b>Copy</b> to copy the authorized or unauthorized business products to quickly create new business product.                                                                                                |
| View      | Click <b>View</b> to view the authorized or unauthorized business products.                                                                                                    |
| Authorize | User with supervisor access will be able to authorize the unauthorized business product. Once approved, the business product status changes to 'Authorized' and is available for linking in the Business Process. |
| Delete    | Click <b>Delete</b> to delete the business products that are unauthorized and no more required.                                                                                                    |

## 2.5 Quantitative Scorecard Configuration

The supported functionality for Qualitative Scorecard is:

- 2.5.1 Create Quantitative Scorecard
- 2.5.2 View Quantitative Scorecard

#### 2.5.1 Create Quantitative Scorecard

Oracle FLEXCUBE Onboarding supports to create quantitative scorecards.

#### Prerequisite

Specify User Id and Password, and login to Home screen.

- 1. From Home screen, click Retail Banking. Under Retail Banking, click Configuration.
- 2. Under Configuration, click Quantitative Scorecard.
- 3. Under Business Process, click Create Quantitative Scorecard.
  - → The Create Quantitative Scorecard screen is displayed.

Figure 27: Create Quantitative Scorecard

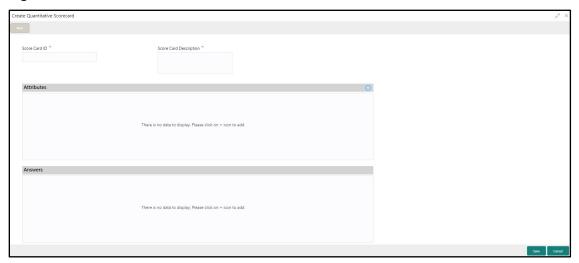

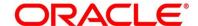

Specify the details in the relevant data fields. Mandatory data fields are indicated accordingly.
 For more information on fields, refer to Table 21: Create Quantitative Scorecard – Field Description.

Table 21: Create Quantitative Scorecard - Field Description

| Field                  | Description                                                                                                    |
|------------------------|----------------------------------------------------------------------------------------------------|
| Score Card ID          | Specify an alphanumeric score card ID.  This field is <b>mandatory</b> .                                                                                                    |
| Score Card Description | Specify the description of the score card.  This field is <b>mandatory</b> .                                                                                                    |
| Save                   | To save the captured details, click <b>Save</b> .                                                                                                    |
| Cancel                 | Click Cancel to close the Create Quantitative Scorecard screen, the status of this updates as 'In-Progress'. The user can work on it at later point from picking it from the View Quantitative Scorecard screen. |

5. Click icon in the Questions section to add quantitative questions. System allows to add as many questions needed for the assessment purpose. Only factory shipped attributes are available for capture, select each attribute from the drop-down available in the question. System displays the Attribute Type such as Numeric or Text. Click icon in the Answers section to add the answers with respective scores, for all the defined questions. An answer can have multiple options and scores.

**NOTE:** Ensure that the Individual score for each answer provided for Qualitative Attributes cannot exceed 100.

Refer to Section 4.4 List of Attributes for Quantitative Scorecard for the list of factory shipped Quantitative Scorecard Attributes.

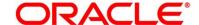

Figure 28: Create Quantitative Scorecard

6. Click **Save** to submit the quantitative scorecard once all questions and answers with scores are defined.

At this point, the status of quantitative scorecard is unauthorized. User with supervisor access has to approve the quantitative scorecard. Once approved, status of the quantitative scorecard changes to Authorized, and is activated for usage in the business product creation.

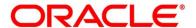

#### 2.5.2 View Quantitative Scorecard

Oracle FLEXCUBE Onboarding supports to view existing quantitative scorecard. The **View Quantitative Scorecard** screen allows the user to view all of the authorized, un-authorized and closed quantitative scorecards. Authorize option is also available for supervisor users for approving unauthorized qualitative scorecard

#### **Prerequisite**

Specify User Id and Password, and login to Home screen.

- 1. From Home screen, click Retail Banking. Under Retail Banking, click Configuration.
- 2. Under Configuration, click Quantitative Scorecard.
- 3. Under Quantitative Scorecard, click > View Quantitative Scorecard.
  - → The View Quantitative Scorecard screen is displayed.

Figure 29: View Quantitative Scorecard

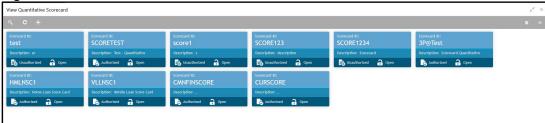

4. Click on the quantitative scorecard tile to select the specific quantitative scorecard.

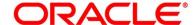

5. Click ≡ icon on the top right-hand side of the business product tile.

#### **Prerequisite**

Only if quantitative scorecard is authorized.

→ The Quantitative Scorecard – Authorized screen is displayed.

Figure 30: Quantitative Scorecard - Authorized

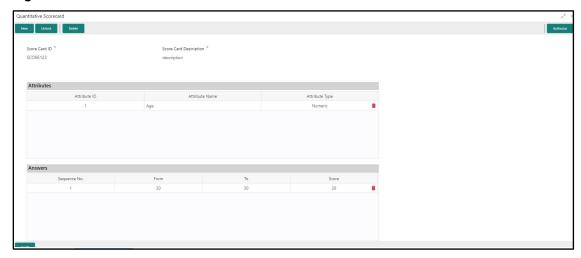

#### **Prerequisite**

Only if quantitative scorecard is un-authorized.

→ The Quantitative Scorecard – Un-Authorized screen is displayed.

Figure 31: Quantitative Scorecard - Un-authorized

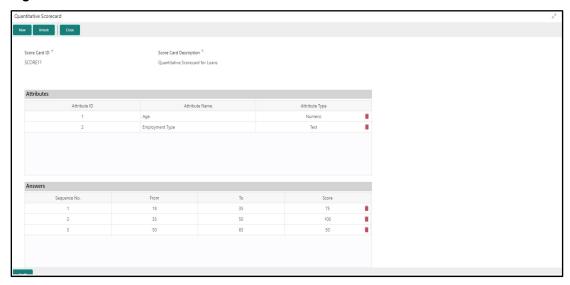

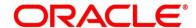

For more information on options, refer to Table 22: View Business Product – Option Description.

Table 22: View Business Product – Option Description

| Field     | Description                                                                                                    |
|-----------|----------------------------------------------------------------------------------------------------|
| Unlock    | As specified in Figure 10 and Figure 11, this option is common for authorized and unauthorized business product. Click <b>Unlock</b> to edit the business product information in Create Business Product data segment.  System will not allow to edit the following fields:  Product Type Product Sub-Type Business Product Code  Make the required changes in the other relevant data segment and submit the business product. |
| Close     | Click <b>Close</b> to close the business products that are no more relevant for banking product offering. User can close only authorized business products.                                                                                                    |
| Сору      | Click <b>Copy</b> to copy the authorized or unauthorized business products to quickly create new business product.                                                                                                    |
| View      | Click <b>View</b> to view the authorized or unauthorized business products.                                                                                                    |
| Authorize | User with supervisor access will be able to authorize the unauthorized business product. Once approved, the business product status changes to 'Authorized' and is available for linking in the Business Process.                                                                                                    |
| Delete    | Click <b>Delete</b> to delete the business products that are unauthorized and no more required.                                                                                                    |

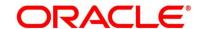

## 2.6 Dashboard Configuration

Information from multiple sub-domain viz., Savings Account, Current Account and Loan is integrated and displayed as dashboard on the home page of the Oracle FLEXCUBE Onboarding application.

The pre-configured dashboards available in the system are as follows:

- My Applications
- Application Search
- Conversion Analysis
- Account Opening Trends
  - New Savings Account
  - New Current Account
  - New Loan Account
  - New Term Deposits
  - New Credit Cards
- Loan Pipeline
- Loan Offer Status
- Loan Exposure to Collateral
- Product Application Near Expiry
- Loan Offers Near Expiry

The below mentioned sections will provide information on how to map dashboards to a specific 'User Role' or a 'User'.

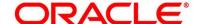

#### **Prerequisite**

Specify User Id and Password, and login to Home screen.

- 1. From Home screen, click Security Management. Under Security Management, click Role.
- 2. Under Role, click Create User Role.
  - → The Create Role screen is displayed.

Figure 32: Create Role

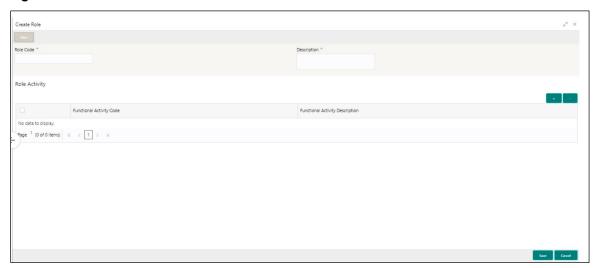

3. Specify the details in the relevant data fields. Mandatory data fields are indicated accordingly. For more information on fields, refer to Table 23: Create Role – Field Description.

Table 23: Create Role - Field Description

| Field                           | Description                                                                                                    |
|---------------------------------|----------------------------------------------------------------------------------------------------|
| Role Code                       | Specify the role code as "Relationship Manager". You can also specify role as Loan Officer or Credit Manager.  This field is mandatory. |
| Description                     | Specify the role description.  This field is mandatory.                                                                                 |
| Functional Activity Code        | Displays the functional activity code.                                                                                                  |
| Functional Activity Description | Displays the functional activity description.                                                                                           |

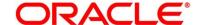

| Field  | Description                                         |
|--------|-----------------------------------------------------|
| Save   | To save the captured details, click <b>Save</b> .   |
| Cancel | To terminate the application, click <b>Cancel</b> . |

- 4. Click icon to add row in the Role Activity table.
- 5. Double click on specific functional activity code.
  - → The Functional Activity Code screen is displayed.

Figure 33: Functional Activity Code

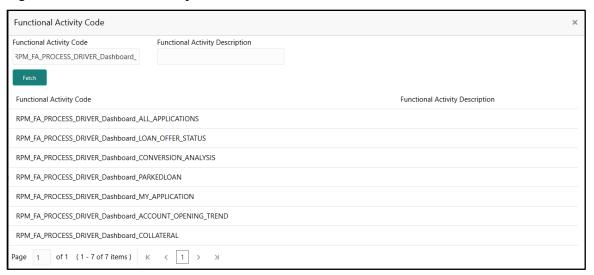

- Search and select he functional activity code or alternatively you can directly enter the functional activity code, if available. (Refer to Section 4.5 Functional Activity Codes of Dashboards)
- Click Save to save the record once all the required functional activity codes are selected and assigned.

For more details on Create Role, View Role, Create User, View User, refer **Security Management System** User Guide.

By default, the dashboard widgets get placed based on the selection/addition of the dashboard to the User Role. System allows User to drag and drop the dashboard widgets to change its position. The changes in the order of the widgets are stored as User Preferences automatically, so that in the next User login the dashboard is loaded as per the last saved user preference. Further usage and the addition/deletion of the Dashboards are available in the Alerts and Dashboard User Guide.

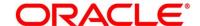

## 2.7 Initial Funding Configurations

The different configuration scenarios for initial funding are as follows:

- Fund By Cash If Fund By is specified as Cash, user can proceed with configurations, either automatic or manually.
  - Automatic In automatic process, during submit of the Application Entry stage of the
    Savings Account, Current Account and Term Deposit Account, an automatic request for
    Teller Transaction is triggered. The Initial Funding data segment makes a call to the
    external Teller Module to check the Transaction Reference Number and Teller
    Transaction Status auto-populates the screen. The details are not allowed to be modified.
    More details on the integration can be refereed in the RT-OFLO-Integration Guide.
  - Manual In Manual Process, it is expected that the Teller Transactions are being handled separately, and the details of the Transaction Reference Number and Teller Transaction Status are thereby manually updated in the Initial Funding data segment.
- 2. **Fund By Account Transfer -** If **Fund By** is specified as **Account Transfer**, user can proceed with configurations, either manually or via Host.
  - Manual In Manual Process, it is expected that the Teller Transactions are being handled separately, and the details of the Transaction Reference Number and Teller
     Transaction Status are thereby manually updated in the Initial Funding data segment.
  - Host In 'Host' configuration, it is expected that the Transaction for debit of the customer
    Account will be handled on the host side. Since the transaction are done as part of the
    Account Creation in Host, Initial Funding stage will be skipped, and required transaction
    details will be passed to the Host for funding.
- 3. Fund by Other Bank Cheque If Fund By is specified as Other Bank Cheque, user can proceed with Manual configurations.
  - Manual In Manual Process, it is expected that the Teller Transaction are being handled separately, and the details of the Transaction Reference Number and Teller Transaction Status are thereby manually updated in the Initial Funding data segment.

The list of configurations to be done in the Property Table for the three flags are as follows:

- casa.fundByCash Specify A for Automatic and M for Manual
- casa.fundByAcc Specify M for Manual and H for Host
- casa.fundByCheque Specify M for Manual

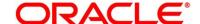

# 2.8 Application Submission Configuration

Bank level configuration is possible to specify if Application Entry completion is allowed or not as part of the Application Initiation Stage. This configuration is to be done in the Property Table by updating the flag 'applicationEntryInitiationRequired' as **true**.

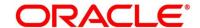

# 3 Error Codes and Messages

This topic contains error codes and messages.

**Table 24: Error Codes and Messages** 

| Error Code  | Messages                                                                                       |
|-------------|------------------------------------------------------------------------------------------------|
| GCS-AUTH-02 | Valid modifications for approval were not sent. Failed to match                                |
| GCS-AUTH-03 | Maker cannot authorize                                                                         |
| GCS-AUTH-04 | No Valid unauthroized modifications found for approval.                                        |
| GCS-CLOS-01 | Record Already Closed                                                                          |
| GCS-CLOS-03 | Unauthorized record cannot be closed, it can be deleted before first authorization             |
| GCS-COM-001 | Record does not exist                                                                          |
| GCS-COM-002 | Invalid version sent, operation can be performed only on latest version                        |
| GCS-COM-003 | Please Send Proper Modification Number                                                         |
| GCS-COM-004 | Please send Maker Id in the request                                                            |
| GCS-COM-005 | Request is Null. Please Resend with Proper Values                                              |
| GCS-COM-006 | Unable to parse JSON                                                                           |
| GCS-COM-008 | Modifications should be consecutive.                                                           |
| GCS-COM-009 | Resource ID cannot be blank or "null".                                                         |
| GCS-COM-011 | Argghhh, \$1 failed to update.                                                                 |
| GCS-DEL-003 | Modifications didnt match valid unauthorized modifications that can be deleted for this record |

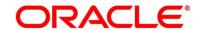

| Error Code  | Messages                                                                                              |
|-------------|----------------------------------------------------------------------------------------------------|
| GCS-DEL-004 | Send all unauthorized modifications to be deleted for record that is not authorized even once.        |
| GCS-DEL-005 | Only Maker of first version of record can delete modifications of record that is not once authorized. |
| GCS-DEL-006 | No valid unauthroized modifications found for deleting                                                |
| GCS-DEL-007 | Failed to delete. Only maker of the modification(s) can delete.                                       |
| GCS-MOD-001 | Closed Record cannot be modified                                                                      |
| GCS-MOD-003 | Record marked for close, cannot modify.                                                               |
| GCS-MOD-004 | Only maker of the record can modify before once auth                                                  |
| GCS-MOD-005 | Not amendable field, cannot modify                                                                    |
| GCS-MOD-006 | Scorecard Id cannot be modified (Natural Key)                                                         |
| GCS-MOD-007 | Psssttt, only the maker can modify the pending records.                                               |
| GCS-REOP-01 | Unauthorized Record cannot be Reopened                                                                |
| GCS-REOP-02 | Failed to Reopen the Record, cannot reopen Open records                                               |
| GCS-REOP-04 | Unauthorized record cannot be reopened, record should be closed and authorized                        |
| GCS-SAV-001 | Record already exists                                                                                 |
| RPM_BP_001  | Source stage value should be either Y/N not valid                                                     |
| RPM-ATR-001 | Invalid Date Format. Expected yyyy-MM-dd.                                                             |
| RPM-BP-002  | Cannot have more than one source stage                                                                |

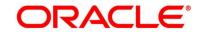

| Error Code     | Messages                                                                                                    |
|----------------|----------------------------------------------------------------------------------------------------|
| RPM-BP-003     | DatasegmentCode not valid                                                                                                    |
| RPM-BP-004     | DocumentType Code not valid                                                                                                    |
| RPM-BP-005     | Life cycle not valid                                                                                                    |
| RPM-BP-006     | Unable to \$1 Business Process as \$2 datasegment has the following dependencies \$3 in lifecycle \$4 ,which have not been mapped prior to it! |
| RPM-BP-007     | Unable to \$1 Business Process as the mandatory data segments \$2 for the \$3 lifecycle have not been mapped!                                  |
| RPM-BP-008     | In \$1 stage of \$2 Business Process,duplicate datasegements - \$3 are not allowed                                                             |
| RPM-BP-009     | Record already exist with same Lifecycle and Business Product                                                                                  |
| RPM-BP-010     | At \$1 in \$2 stage of \$3 Business Process,duplicate record for - \$4 exist                                                                   |
| RPM-BP-011     | At \$1 in \$2 stage of \$3 Business Process,Business Product List is invalid.                                                                  |
| RPM-BP-012     | Business Product Code is Invalid                                                                                                    |
| RPM-BP-013     | Stage \$1 should have atleast one datasegment attached                                                                                         |
| RPM-BPA-001    | Business Product Image Cannot be Null                                                                                                    |
| RPM-BP-CMN-001 | Exception Occurred while Parsing Date                                                                                                    |
| RPM-BPD-001    | Expiry date should be greater than Start date                                                                                                  |
| RPM-CMN-000    | Illegal State Exception                                                                                                    |

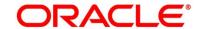

| Error Code      | Messages                                                   |
|-----------------|------------------------------------------------------------|
| RPM-CMN-001     | Exception Occurred while Executing Query                   |
| RPM-CMN-002     | Number format exception                                    |
| RPM-CMN-003     | Server Error Occurred during API call                      |
| RPM-CMN-004     | Illegal State Exception                                    |
| RPM-CMN-005     | JTA Transaction unexpectedly rolled back                   |
| RPM-CMN-006     | Exception Occurred while creating Bean                     |
| RPM-CMN-007     | Internal server error occurred                             |
| RPM-CM-QUSC-001 | Individual Score cannot be greater than 100                |
| RPM-CM-QUSC-002 | Please provide a valid value for Score Card Id             |
| RPM-CM-QUSC-003 | Please provide a valid value for Score Card Description    |
| RPM-CM-QUSC-004 | Atleast one Question is mandatory to save                  |
| RPM-CM-QUSC-005 | Atleast one Answer is mandatory for each Question          |
| RPM-CM-QUSC-006 | Please provide a valid value for Question Id               |
| RPM-CM-QUSC-007 | Please provide a valid value for Questions                 |
| RPM-CM-QUSC-008 | Please provide a valid value for Sequence Question  Number |
| RPM-CM-QUSC-009 | Please provide a valid value for Sequence Number           |
| RPM-CM-QUSC-010 | Please provide a valid value for Possible Answers          |
| RPM-CM-QUSC-011 | Please provide a valid value for Score                     |
| RPM-CM-QUSC-012 | Please provide a valid value for Sequence Answer Number    |

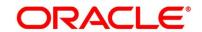

| Error Code      | Messages                                                           |
|-----------------|--------------------------------------------------------------------|
| RPM-CM-QUSC-013 | Atleast one Attribute is mandatory to save                         |
| RPM-CM-QUSC-014 | Please provide a valid value for Attribute Id                      |
| RPM-CM-QUSC-015 | Please provide a valid value for Attribute Name                    |
| RPM-CM-QUSC-016 | The Max length of Attribute Name is exceeded (Max: 50 characters)  |
| RPM-CM-QUSC-017 | Please provide a valid value for Sequence Attribute Number         |
| RPM-CM-QUSC-018 | Please provide a valid value for Attribute Type                    |
| RPM-CM-QUSC-019 | Atleast one Answer is mandatory for each Attribute                 |
| RPM-CM-QUSC-020 | Please provide a valid value for Attribute List                    |
| RPM-CM-QUSC-021 | The Max length of Attribute List is exceeded (Max: 100 characters) |
| RPM-CM-QUSC-022 | Please provide a valid value for Range From                        |
| RPM-CM-QUSC-023 | Please provide a valid value for Range To                          |
| RPM-COM-003     | Net interest Rate is incorrect.                                    |
| RPM-COM-004     | Application Number cannot be null                                  |
| RPM-COM-005     | \$1 is not valid.                                                  |
| RPM-COM-006     | Currency cannot be null                                            |
| RPM-COM-007     | Branch cannot be null                                              |
| RPM-COM-012     | Fund By Amount can not be null                                     |
| RPM-INTR-001    | Net Interest Rate is invalid                                       |

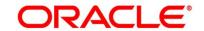

| Error Code     | Messages                                                                  |
|----------------|---------------------------------------------------------------------------|
| RPM-INTRST-001 | Overall percentage should be equal to 100%                                |
| RPM-INTRST-002 | Guardian details is required for minor \$1                                |
| RPM-MNDT-001   | Amount_To should not be null if Amount_From is given                      |
| RPM-MNDT-002   | Amount_From should not be null if Amount_To is given                      |
| RPM-MNDT-003   | Amount_To should be greater than Amount_From                              |
| RPM-SA-INIT-01 | Failed to Initialize                                                      |
| RPM-SAV-001    | Transaction status is not completed                                       |
| RPM-SC-CMN-001 | Please provide a valid value for Process Reference Number                 |
| RPM-SC-CMN-002 | Please provide a valid value for Business Product Code                    |
| RPM-SC-CMN-003 | No Business Product found this Process Reference Number                   |
| RPM-SC-CMN-004 | No Applicants are found for this Application Number                       |
| RPM-SC-CMN-005 | Qualitative Scorecard Configuration from Business Product is empty        |
| RPM-SC-CMN-006 | No Scorecard details found from the Scorecard Configuration               |
| RPM-SC-CMN-007 | Quantitative Scorecard Configuration from Business Product is empty       |
| RPM-SC-CMN-008 | The Max length of Score Card Id is exceeded (Max: 15 characters)          |
| RPM-SC-CMN-009 | The Max length of Score Card Description is exceeded (Max: 50 characters) |

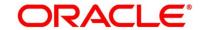

| Error Code      | Messages                                                                                                    |
|-----------------|----------------------------------------------------------------------------------------------------|
| RPM-SC-CMN-010  | The Max length of Questions is exceeded (Max: 300 characters)                                                        |
| RPM-SC-CMN-011  | The Max length of Possible Answers is exceeded (Max: 100 characters)                                                 |
| RPM-SC-CMN-012  | The Scorecard - (\$1) configured in Qualitative Configuration is Closed. Please modify the Configuration to Proceed  |
| RPM-SC-CMN-013  | The Scorecard - (\$1) configured in Quantitative Configuration is Closed. Please modify the Configuration to Proceed |
| RPM-SC-QCDS-001 | Please select a valid dropdown value for Answer                                                                      |
| RPM-CC-CMN-001  | Process Reference Number cannot be blank                                                                             |
| RPM-CC-CMN-002  | Error in parsing date                                                                                                |
| RPM-CC-CMN-003  | Business Product Code cannot be null                                                                                 |
| RPM-CC-CMN-004  | Business Product Details is Empty                                                                                    |
| RPM-CC-CMN-005  | UDE is not found for this component                                                                                  |
| RPM-CC-CMN-006  | The flags are null from business product                                                                             |
| RPM-CC-CMN-007  | Branch Code cannot be null                                                                                           |
| RPM-CC-CMN-008  | The data from Common Core is null                                                                                    |
| RPM-CC-CMN-009  | Initiation Number or Business Product Code is null                                                                   |
| RPM-CC-CMN-010  | The data from Process Driver is null                                                                                 |
| RPM-CC-CMN-011  | Currency Code cannot be null                                                                                         |
| RPM-CC-CMN-012  | Country Code cannot be null                                                                                          |

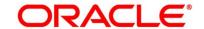

| Error Code      | Messages                                                       |
|-----------------|----------------------------------------------------------------|
| RPM-CC-CMN-013  | JSON parser exception                                          |
| RPM-CC-CMN-014  | Applicant Details not found for this application Number        |
| RPM-CC-CMN-015  | CreditCard Details not found for this Process Reference number |
| RPM-CC-CMN-016  | Assessment Details not found for this Process Reference number |
| RPM-CC-CMN-017  | Approval Details not found for this Process Reference Number   |
| RPM-CC-CMN-018  | Customer number cannot be null                                 |
| RPM-CC-CMDT-001 | Please provide a valid value for Process Reference Number      |
| RPM-CC-CMDT-002 | Please provide a valid value for Application Number            |
| RPM-CC-CMDT-003 | Please provide a valid value for Stage Code                    |
| RPM-CC-CMDT-004 | KYC status update Pending                                      |
| RPM-CC-CMDT-005 | KYC Not Compliant - cannot proceed with Application            |
| RPM-CC-CCDT-001 | Please select a valid dropdown value for Card Limit Type       |
| RPM-CC-CCDT-002 | Please provide a valid value for CreditCard Currency Code      |
| RPM-CC-CCDT-003 | Please provide a valid value for Card Type                     |
| RPM-CC-CCDT-004 | Please provide a valid value for ApplicationDate               |
| RPM-CC-CCDT-005 | ApplicationDate cannot be past date                            |
| RPM-CC-CCDT-006 | ApplicationDate cannot be future date                          |
| RPM-CC-CCDT-007 | Please provide a valid value for CreditCard Limit Amount       |

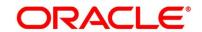

| Error Code      | Messages                                                                           |
|-----------------|------------------------------------------------------------------------------------|
| RPM-CC-CCDT-008 | Please provide a valid value for ProductName                                       |
| RPM-CC-CCDT-009 | CreditCard Limit Amount should be greater than zero                                |
| RPM-CC-CCDT-010 | CreditCard amount should be between minimum and maximum Card Limit                 |
| RPM-CC-PROD-001 | Host Product Code is not configured as part of Business Product                    |
| RPM-CC-PROD-002 | Host Product Description is not configured as part of Business Product             |
| RPM-CC-PROD-003 | Interest and Charge components are not configured as part of Business Product      |
| RPM-CC-PROD-004 | Component Type is not configured for components as part of Business Product        |
| RPM-CC-PROD-005 | Display Name is not configured for Udeld as part of<br>Business Product            |
| RPM-CC-PROD-006 | Ude Type is not configured for Udeld as part of Business Product                   |
| RPM-CC-PROD-007 | Atleast one Charge component as to be configured as part of Business Product       |
| RPM-CC-PROD-008 | Atleast one Interest component as to be configured as part of Business Product     |
| RPM-CC-PROD-009 | Main Interest Component is not configured as part of Business Product              |
| RPM-CC-PROD-010 | Ude list for Main Interest Component is not configured as part of Business Product |

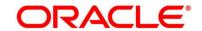

| Error Code      | Messages                                                                                  |
|-----------------|-------------------------------------------------------------------------------------------|
| RPM-CC-PROD-011 | Margin to be Considered as to be configured as part of Business Product                   |
| RPM-CC-PROD-012 | Currency Configuration as to be configured as part of Business Product                    |
| RPM-CC-PROD-013 | Max Amount is not configured for Currency Currency as part of Business Product            |
| RPM-CC-PROD-014 | Max Term is not configured for Currency as part of Business Product                       |
| RPM-CC-PROD-015 | Max Term Tenor Basis is not configured for Currency as part of Business Product           |
| RPM-CC-PROD-016 | Min Amount is not configured for Currency as part of Business Product                     |
| RPM-CC-PROD-017 | Min Term is not configured for Currency as part of Business Product                       |
| RPM-CC-PROD-018 | Min Term Tenor Basis is not configured for Currency as part of Business Product           |
| RPM-CC-PROD-019 | Branch Allowed as to be configured as part of Business Product                            |
| RPM-CC-PROD-020 | Atleast one branch should be configured if Branch Allowed is selected in Business Product |

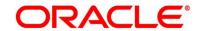

# 4 List Of Glossary

This section includes following subsections:

- 4.1 Lifecycle Codes
- 4.2 Process Codes
- 4.3 Data Segment List
- 4.4 List of Attributes for Quantitative Scorecard
- 4.5 Functional Activity Codes of Dashboards

## 4.1 Lifecycle Codes

**Table 25: Lifecycle Codes** 

| Lifecycle Code | Description                      |
|----------------|----------------------------------|
| INIT           | Application Initiation Lifecycle |
| LoanOrig       | Loans Account Opening Process    |
| CurOrig        | Current Account Opening Process  |
| SavOrig        | Savings Account Opening Process  |
| CCORIG         | Credit Card Opening Process      |

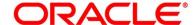

## 4.2 Process Codes

**Table 26: Process Codes** 

| Sequence | Process<br>Code | Process<br>Code<br>Description      | Stage Code               | Stage Code<br>Description       |
|----------|-----------------|-------------------------------------|--------------------------|---------------------------------|
| 1        | INIT            | Retail<br>Application<br>Initiation | RPM_INITIATION           | Initiation                      |
| 1        | RLNORG          | Retail Loan<br>Origination          | RPM_RLNORG_<br>APPEN     | Application Entry               |
| 2        | RLNORG          | Retail Loan<br>Origination          | RPM_RLNORG_<br>ENRCH     | Application Enrichment          |
| 3        | RLNORG          | Retail Loan<br>Origination          | RPM_RLNORG_<br>UNDWT     | Underwriting                    |
| 4        | RLNORG          | Retail Loan<br>Origination          | RPM_RLNORG_<br>ASSMT     | Assessment                      |
| 5        | RLNORG          | Retail Loan<br>Origination          | RPM_RLNORG_<br>OFFISSUE  | Offer Issue                     |
| 6        | RLNORG          | Retail Loan<br>Origination          | RPM_RLNORG_<br>OFFACCEPT | Customer Offer<br>Accept/Reject |
| 7        | RLNORG          | Retail Loan<br>Origination          | RPM_RLNORG_<br>ACCCREATE | Account Create                  |
| 1        | SAVORG          | Savings<br>Account<br>Origination   | RPM_SAVORG_<br>APPEN     | Application Entry               |
| 2        | SAVORG          | Savings<br>Account<br>Origination   | RPM_SAVORG_<br>ENRCH     | Application Enrichment          |

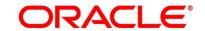

| Sequence | Process<br>Code | Process<br>Code<br>Description    | Stage Code           | Stage Code<br>Description |
|----------|-----------------|-----------------------------------|----------------------|---------------------------|
| 3        | SAVORG          | Savings<br>Account<br>Origination | RPM_SAVORG_<br>FUND  | Account Funding           |
| 4        | SAVORG          | Savings<br>Account<br>Origination | RPM_SAVORG_<br>APPRV | Supervisor Approval       |
| 1        | CURORG          | Current Account Origination       | RPM_CURACC_<br>APPEN | Application Entry         |
| 2        | CURORG          | Current Account Origination       | RPM_CURACC_<br>APPEN | Application Entry         |
| 2        | CURORG          | Current Account Origination       | RPM_CURACC_<br>ENRCH | Application Enrichment    |
| 3        | CURORG          | Current Account Origination       | RPM_CURACC_<br>ASSMT | Application Assessment    |
| 4        | CURORG          | Current Account Origination       | RPM_CURACC_<br>FUND  | Account Funding           |
| 5        | CURORG          | Current Account Origination       | RPM_CURACC<br>_APPRV | Application Approval      |

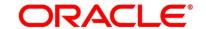

| Sequence | Process<br>Code | Process<br>Code<br>Description        | Stage Code            | Stage Code<br>Description |
|----------|-----------------|---------------------------------------|-----------------------|---------------------------|
| 1        | CCORG           | Credit Card Account Origination       | RPM_RCCORG_<br>APPEN  | Application Entry         |
| 2        | CCORG           | Credit Card<br>Account<br>Origination | RPM_RCCORG_<br>UNDWT  | Underwriting              |
| 3        | CCORG           | Credit Card<br>Account<br>Origination | RPM_RCCORG_<br>ASSMT  | Assessment                |
| 4        | CCORG           | Credit Card Account Origination       | RPM_RCCORG_<br>SUPAPP | Supervisor Approval       |

# 4.3 Data Segment List

**Table 27: Data Segments** 

| Subdomain          | Data Segment Code                               | Data Segment Name         |
|--------------------|-------------------------------------------------|---------------------------|
| RpmInitiation      | fsgbu-ob-remo-rpm-ds-cd-<br>productdetails      | Product Details           |
| CmnApplicant       | fsgbu-ob-remo-cmn-ds-<br>applicant-details      | Customer Information      |
| CmnApplicant       | fsgbu-ob-remo-rpm-ds-lo-<br>financialdetails    | Financial Details         |
| Scorecard          | fsgbu-ob-remo-cmn-ds-<br>scorecard              | Qualitative Scorecard     |
| LoanAccOpenProcess | fsgbu-ob-remo-rpm-ds-lo-<br>mandatedetails      | Mandate Details           |
| LoanAccOpenProcess | fsgbu-ob-remo-rpm-ds-lo-<br>repaymentdetails    | Loan Repayment Details    |
| LoanAccOpenProcess | fsgbu-ob-remo-rpm-ds-lo-<br>accountservices     | Account Services          |
| LoanAccOpenProcess | fsgbu-ob-remo-rpm-ds-lo-<br>loandetails         | Loan Details              |
| LoanAccOpenProcess | fsgbu-ob-remo-rpm-ds-lo-<br>interestdetails     | Loan Interest Details     |
| LoanAccOpenProcess | fsgbu-ob-remo-rpm-ds-lo-<br>guarantordetails    | Guarantor Details         |
| LoanAccOpenProcess | fsgbu-ob-remo-rpm-ds-lo-<br>disbursementdetails | Loan Disbursement Details |

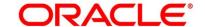

| Subdomain          | Data Segment Code                                    | Data Segment Name                    |
|--------------------|------------------------------------------------------|--------------------------------------|
| LoanAccOpenProcess | fsgbu-ob-remo-rpm-ds-lo-collateraldetails            | Collateral Details                   |
| LoanAccOpenProcess | fsgbu-ob-remo-rpm-ds-lo-<br>chargedetails            | Charge Details                       |
| LoanAccOpenProcess | fsgbu-ob-remo-rpm-ds-lo-<br>assetdetails             | Asset Details                        |
| LoanAccOpenProcess | fsgbu-ob-remo-cmn-ds-<br>assessment                  | Assessment Details                   |
| LoanAccOpenProcess | fsgbu-ob-remo-rpm-ds-lo-<br>edu-financialdetails     | Education Loan Financial<br>Details  |
| LoanAccOpenProcess | fsgbu-ob-remo-rpm-ds-lo-<br>admissiondetails         | Admission Details for Education Loan |
| LoanAccOpenProcess | fsgbu-ob-remo-rpm-ds-lo-<br>valuationofusedvehicle   | Valuation of Used Vehicle            |
| LoanAccOpenProcess | fsgbu-ob-remo-rpm-ds-lo-<br>legalopiniondetails      | Legal Opinion                        |
| LoanAccOpenProcess | fsgbu-ob-remo-rpm-ds-lo-<br>mortgagevaluationdetails | Valuation of Asset                   |
| LoanAccOpenProcess | fsgbu-ob-remo-rpm-ds-lo-<br>creditratingdetails      | Credit Rating Details                |
| LoanAccOpenProcess | fsgbu-ob-remo-rpm-ds-lo-<br>accountcreate            | Account Create                       |
| LoanAccOpenProcess | fsgbu-ob-remo-rpm-ds-lo-<br>offeracceptance          | Offer Accept/Reject                  |

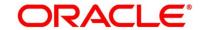

| Subdomain            | Data Segment Code                                         | Data Segment Name           |
|----------------------|-----------------------------------------------------------|-----------------------------|
| LoanAccOpenProcess   | fsgbu-ob-remo-rpm-ds-lo-<br>vehicledetails                | Vehicle Details             |
| LoanAccOpenProcess   | fsgbu-ob-remo-rpm-ds-lo-<br>offerissue                    | Offer Issue                 |
| SavingAccOpenProcess | fsgbu-ob-remo-rpm-ds-sav-<br>account-details              | Account Details             |
| SavingAccOpenProcess | fsgbu-ob-remo-rpm-ds-sav-<br>mandate-details              | Mandate Details             |
| SavingAccOpenProcess | fsgbu-ob-remo-rpm-ds-sav-<br>account-services-preferences | Account Service Preferences |
| SavingAccOpenProcess | fsgbu-ob-remo-rpm-ds-sav-<br>nominee-details              | Nominee Details             |
| SavingAccOpenProcess | fsgbu-ob-remo-rpm-ds-curr-<br>od-limit-details            | Overdraft Limit Details     |
| SavingAccOpenProcess | fsgbu-ob-remo-rpm-ds-sav-<br>interest-details             | Interest Details            |
| SavingAccOpenProcess | fsgbu-ob-remo-rpm-ds-sav-<br>charge-details               | Charge Details              |
| CCAccOpenProcess     | fsgbu-ob-remo-rpm-ds-cc-<br>creditcarddetails             | Credit Card Details         |
| CCAccOpenProcess     | fsgbu-ob-remo-rpm-ds-cc-<br>creditcardpreference          | Card Preference             |
| CCAccOpenProcess     | fsgbu-ob-remo-rpm-ds-cc-<br>addoncard-details             | Add-On Card Holder          |

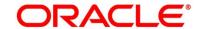

| Subdomain        | Data Segment Code                                | Data Segment Name     |
|------------------|--------------------------------------------------|-----------------------|
| CCAccOpenProcess | fsgbu-ob-remo-rpm-ds-cc-<br>chargedetails        | Charge Details        |
| CCAccOpenProcess | fsgbu-ob-remo-rpm-ds-cc-<br>interestdetails      | Interest Details      |
| CCAccOpenProcess | fsgbu-ob-remo-rpm-ds-cc-<br>creditcarddetails    | Credit Rating Details |
| CCAccOpenProcess | fsgbu-ob-remo-rpm-ds-cc-<br>creditcarddetails    | Credit Rating Details |
| CCAccOpenProcess | fsgbu-ob-remo-rpm-ds-cc-<br>creditcardassessment | Assessment Details    |
| CCAccOpenProcess | fsgbu-ob-remo-rpm-ds-cc-<br>approvaldetails      | Approval Details      |

## 4.4 List of Attributes for Quantitative Scorecard

**Table 28: Attributes for Quantitative Scorecard** 

| Attribute                        | Applicable for                     | Data Type | Max Length |
|----------------------------------|------------------------------------|-----------|------------|
| Age                              | All Products                       | Numeric   |            |
| Collateral Type                  | All Products                       | Text      | 50         |
| Designation                      | All Products                       | Text      | 50         |
| Education<br>Qualification       | All Products                       | Text      | 50         |
| Employment Type                  | All Products                       | Text      | 50         |
| External Rating                  | All Products                       | Numeric   |            |
| Gender                           | All Products                       | Text      | 50         |
| Industry                         | All Products                       | Text      | 50         |
| Interest Income                  | All Products                       | Numeric   |            |
| Marital Status                   | All Products                       | Text      | 50         |
| Market Value of Asset            | Home Loan Sub-<br>Product Type     | Numeric   |            |
| Mode of Study                    | Education Loan Sub-Product Type    | Text      | 50         |
| Net Income                       | All Products                       | Numeric   |            |
| Parental Designation             | Education Loan Sub-Product Type    | Text      | 50         |
| Parental Education Qualification | Education Loan<br>Sub-Product Type | Text      | 50         |

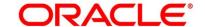

| Attribute                   | Applicable for                    | Data Type | Max Length |
|-----------------------------|-----------------------------------|-----------|------------|
| Parental Employment Type    | Education Loan Sub-Product Type   | Text      | 50         |
| Parental Interest<br>Income | Education Loan Sub-Product Type   | Numeric   |            |
| Parental Net Income         | Education Loan Sub-Product Type   | Numeric   |            |
| Parental Total Expense      | Education Loan Sub-Product Type   | Numeric   |            |
| Parental Total Income       | Education Loan Sub-Product Type   | Numeric   |            |
| Price As Per<br>Valuation   | Vehicle Loan Sub-<br>Product Type | Numeric   |            |
| Projected Earning           | Education Loan Sub-Product Type   | Numeric   |            |
| Status                      | Home Loan Sub-<br>Product Type    | Text      | 50         |
| Total Expense               | All Products                      | Numeric   |            |
| Total Income                | All Products                      | Numeric   |            |
| Vehicle Class               | Vehicle Loan Sub-<br>Product Type | Text      | 50         |

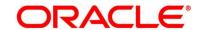

# 4.5 Functional Activity Codes of Dashboards

**Table 29: Functional Activity Codes** 

| Dashboard Name              | Functional Activity Code                                                          |  |
|-----------------------------|-----------------------------------------------------------------------------------|--|
| My Applications             | RPM_FA_DASHBOARD_MY_APPLICATIONS / RPM_FA_PROCESS_DRIVER_Dashboard_MY_APPLICATION |  |
| Application Search          | RPM_FA_WD_MY_SEARCH                                                               |  |
| Conversion Analysis         | RPM_FA_PROCESS_DRIVER_Dashboard_CONVERSION_ANALYSIS                               |  |
| Account Opening Trends      | RPM_FA_PROCESS_DRIVER_Dashboard_ACCOUNT_OPENING_T REND                            |  |
| Loan Pipeline               | RPM_FA_PROCESS_DRIVER_Dashboard_PARKEDLOAN                                        |  |
| Loan Offer Status           | RPM_FA_PROCESS_DRIVER_Dashboard_LOAN_OFFER_STATUS                                 |  |
| Loan Exposure to Collateral | RPM_FA_PROCESS_DRIVER_Dashboard_COLLATERAL                                        |  |

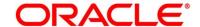